<span id="page-0-1"></span>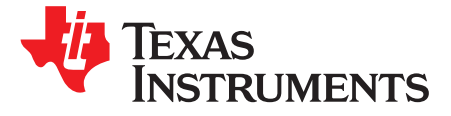

# *DRV10983x, DRV10975x, and DRV10987 IPD Tuning Guide*

<span id="page-0-2"></span>The purpose of this document is to help the user to decide whether the motor under test can be used with Initial Position Detection (IPD) algorithm. This user's guide also provides guidance for tuning different IPD parameters. IPD is supported by DRV10983x, DRV10975x, and DRV10987.

#### **Pre-Requirements**

Before connecting your own motor, read the corresponding data sheet, EVM user's guide, and tuning guide, and watch the quick start video. Also, install the GUI software on your computer, and make sure the I <sup>2</sup>C communication is working. If you have not done so, please refer to the Quick Start Guide.

#### **Contents**

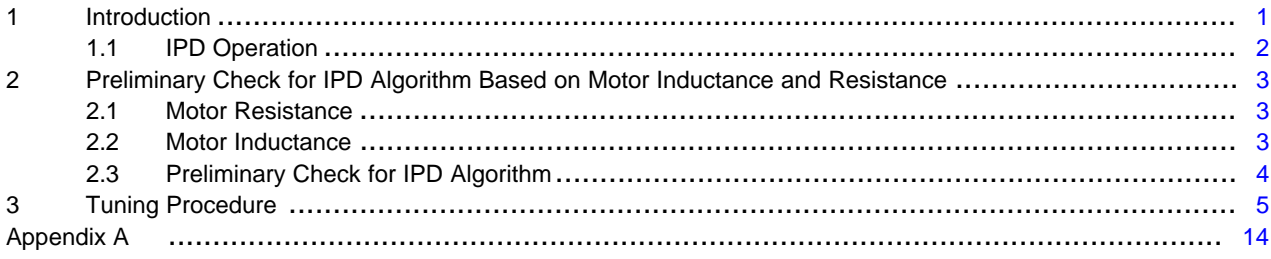

# **Trademarks**

All trademarks are the property of their respective owners.

#### <span id="page-0-3"></span><span id="page-0-0"></span>**1 Introduction**

The inductive sense method is used to determine the initial position of the motor when IPD is enabled. IPD can be enabled by setting IPDCurrThr[3:0] to any value other than 0000 or using the GUI (details in Section 3, Tuning [Procedure](#page-4-0)). IPD can be used in applications where reverse rotation of the motor is not desirable. Once IPD function is properly configured, the align function is no longer required; hence the time needed by motor to align is saved. Time needed by IPD process is less as compared to align process; hence, the total motor startup time is smaller.

<span id="page-0-4"></span>IPD is designed to detect inductance variation as a function of rotor position. IPD algorithm works by injecting a small duration of current pulse to the motor; hence there is no reverse rotation of motor during initial startup when IPD is used. IPD can generate acoustics which must be taken into account when determining the best start method for a particular application.

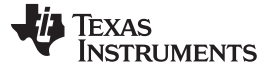

#### <span id="page-1-0"></span>*1.1 IPD Operation*

IPD operates by sequentially applying voltage across two of the three motor phases according to the following sequence: VW WV UV VU WU UW (see [Figure](#page-1-1) 1). When the current reaches the threshold configured in IPDCurrThr[3:0], the device stops applying voltage and moves on to the next sequence. The device measures the time it takes from when the voltage is applied until the current threshold is reached. The time varies as a function of the inductance in the motor windings. The state with the shortest time represents the state with the minimum inductance. The minimum inductance is because of the alignment of the north pole of the motor with this particular driving state. The example in [Figure](#page-1-1) 1 indicates that the minimum time to reach current threshold was when phase V and phase U were driven, hence it represented minimum inductance and position of the north pole of motor determined.

<span id="page-1-1"></span>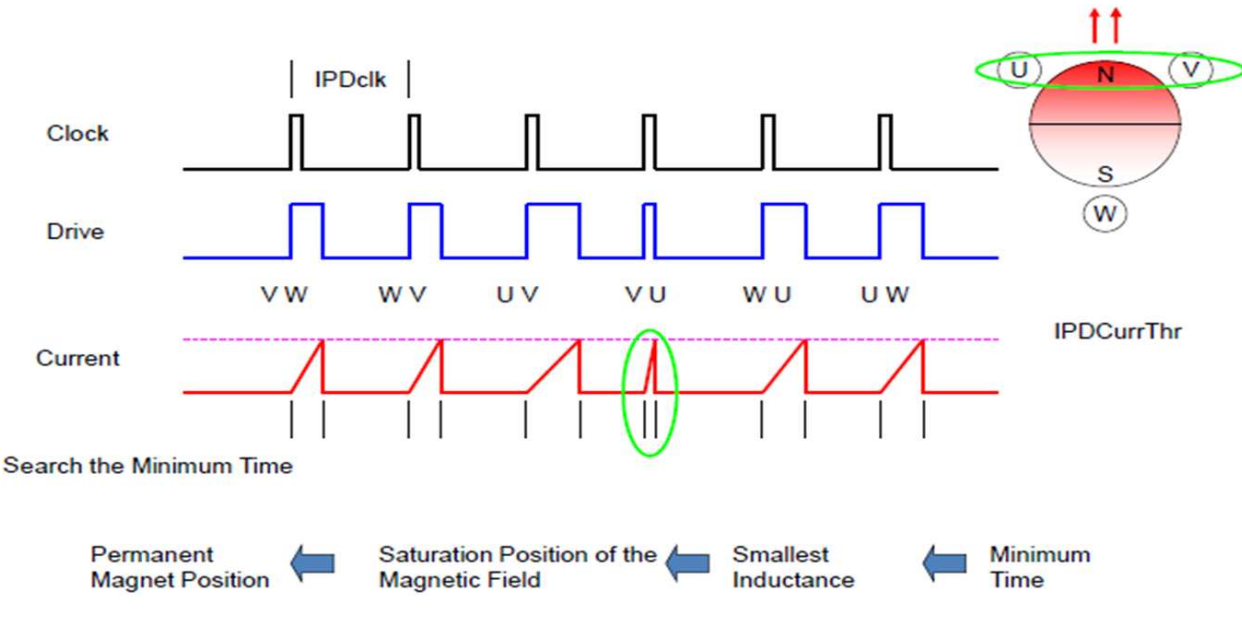

**Figure 1. IPD Function**

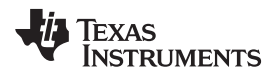

#### <span id="page-2-0"></span>**2 Preliminary Check for IPD Algorithm Based on Motor Inductance and Resistance**

The motor inductance and resistance will give preliminary indication whether the motor is suitable for IPD or not. The values for motor resistance and inductances are available in the data sheet. If those values are not readily available, follow sections [Section](#page-2-1) 2.1 and [Section](#page-2-2) 2.2 to measure them.

# <span id="page-2-1"></span>*2.1 Motor Resistance*

Measure phase-to-phase resistance  $(R_{PH\_PH})$  across any two phases using a digital multimeter (see [Figure](#page-2-3) 2). Note down this value, it is used in a later section

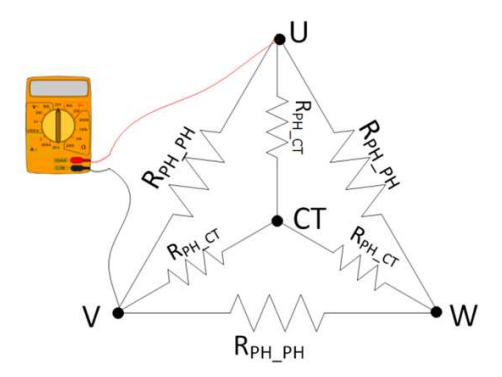

**Figure 2. Motor Resistance Measurements**

# <span id="page-2-3"></span><span id="page-2-2"></span>*2.2 Motor Inductance*

Motor inductance can be measured using many techniques. A precise value of motor inductances is not required here. For a simple and easy way to measure inductances, an LCR meter is recommended here.

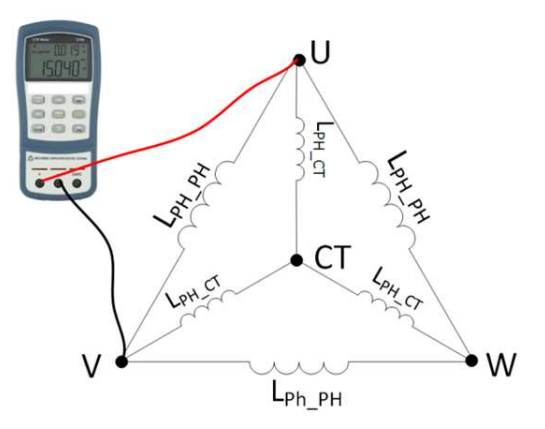

**Figure 3. Motor Inductance Measurements**

<span id="page-2-4"></span>Measure phase-to-phase inductance  $(L_{PH-PH})$  across any 2 phases using an LCR meter (see [Figure](#page-2-4) 3). Note down this value, it is used in a later section.

# <span id="page-3-4"></span><span id="page-3-0"></span>*2.3 Preliminary Check for IPD Algorithm*

The following flow chart helps the user make sure that there is sufficient time for motor winding current to reach IPD threshold to reliably detect the rotor position. The minimum time required by the device is 100 µs, and [Figure](#page-3-1) 4 ensures that a motor under test has adequate motor resistance and inductance to support IPD.

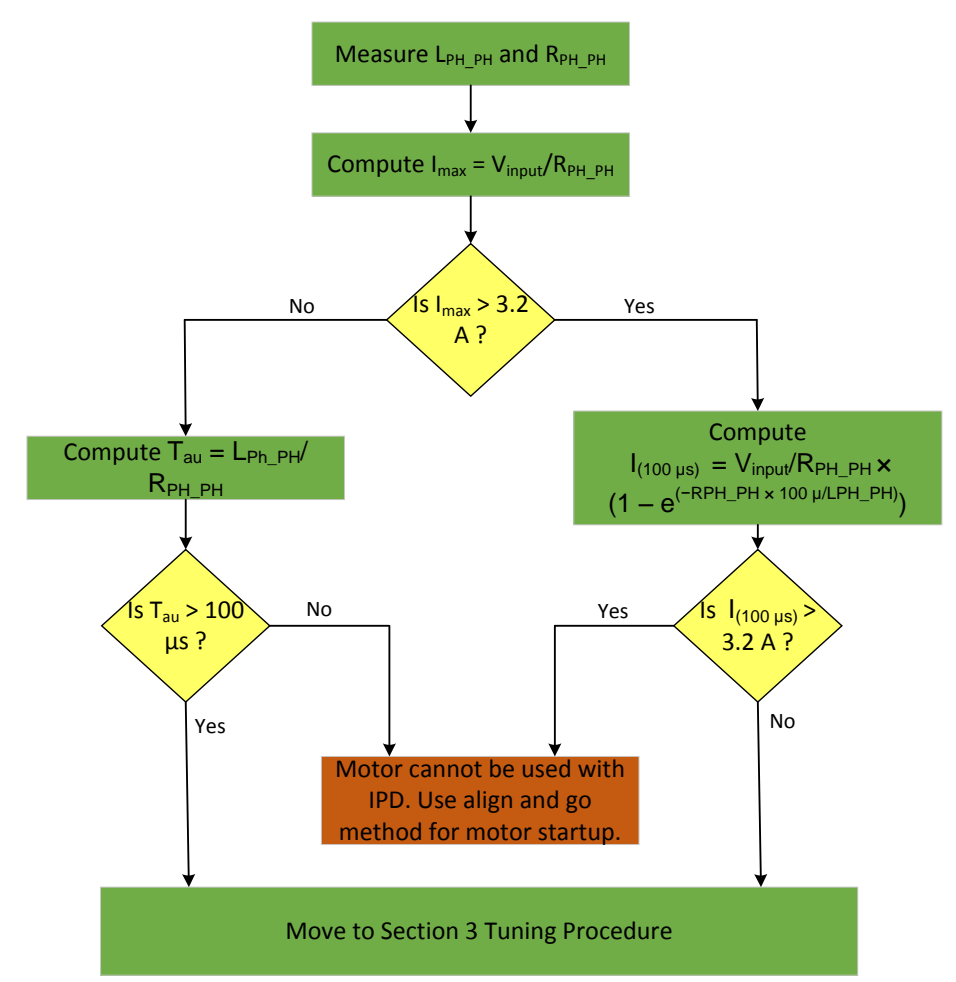

**Figure 4. Flowchart for Preliminary Check of Motor for IPD Algorithm Suitability**

- <span id="page-3-3"></span><span id="page-3-2"></span><span id="page-3-1"></span>• Compute max current using [Equation](#page-4-1) 3:  $I_{\text{max}} = V_{\text{input}} / R_{\text{PH\_PH}}$  (1) where: •  $V_{\text{inout}}$  is applied voltage in volts •  $R_{PH-PH}$  is phase-to-phase resistance from [Section](#page-2-1) 2.1 If  $I_{max}$  < 3.2 A, compute  $T_{au}$  using [Equation](#page-3-2) 2:  $T_{\text{av}} = L_{\text{PH-PH}} / R_{\text{PH-PH}}$  (2) where:  $\bullet$  T<sub>au</sub> is electric time constant •  $L_{PHPH}$  is phase-to-phase resistance from [Section](#page-2-2) 2.2 If  $T_{\text{au}} > 100$  µs, then move on to the Tuning [Procedure](#page-4-0) section. Otherwise, if  $T_{av}$  < 100 µs, then motor is not suitable for IPD algorithm (use Align and Go method for startup).
- 4 SLOU426A–September 2015–Revised May 2017 *DRV10983x, DRV10975x, and DRV10987 IPD Tuning Guide*

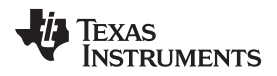

<span id="page-4-1"></span>

(3)

If computed,  $I_{max} > 3.2$  A, then solve the equation for instantaneous current across motor at time 100 µs ( I(<sub>100 µs</sub>)) using [Equation](#page-4-1) 3. See the [Appendix](#page-13-0) for details on Equation 3.

$$
I_{(100 \ \mu s)} = V_{input} / R_{PH\_PH} \times (1 - e^{(-R_{PH\_PH} \times 100 \ \mu s / L_{PH\_PH})})
$$

where:

• I $_{(100 \text{ }\mu\text{s})}$  is instantaneous current flowing through motor winding at time 100  $\mu\text{s}$ 

If  $I(100 \mu s)$  < 3.2 A, then move on to Section 3, Tuning [Procedure](#page-4-0).

Else, if  $I_{(100 \text{ us})}$  > 3.2 A, then motor is not suitable for IPD algorithm (use Align and Go method for startup).

**NOTE:** If motor under test does not pass this criterion, then DRV10983x/75 will not be able to detect the initial position of the motor using IPD, use Align and Go method to drive the motor instead. Section 3, Tuning [Procedure](#page-4-0) is only for motors which pass this criterion.

This check does not guarantee the device can detect initial position IPD, Refer to [Section](#page-4-0) 3, Tuning [Procedure](#page-4-0) for other criteria motor needs to satisfy for IPD algorithm to work. This criterion is used to determine whether resistance and inductance of motor under test is sufficient for IPD to work with DRV10983x/75.

# <span id="page-4-0"></span>**3 Tuning Procedure**

The following steps guide the user to determine whether IPD is suitable for motor under test or not. It also provides guidance to optimize the various parameters used in IPD.

The pre-requirement for the next section is tuned to open loop parameters for motor under test. Refer to the device-specific tuning guide to tune open-loop parameters

Step 1. Move the rotor to a known position by connecting U-phase to DC input and V-phase to ground (see [Figure](#page-4-2) 5). Use a lab power supply for this test and make sure the current amplitude is less than the motor rated current.

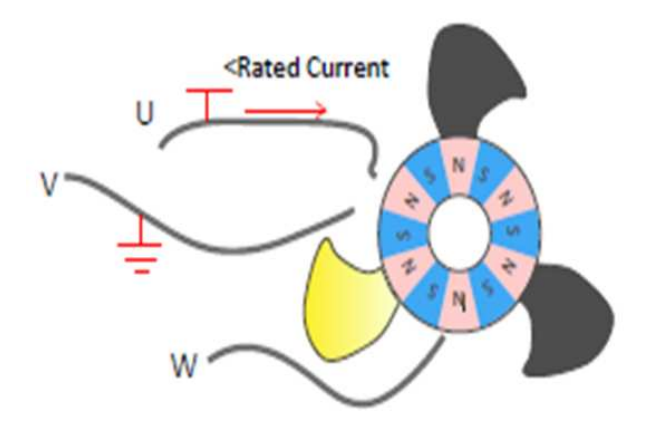

**Figure 5. Injecting Current from Phase U to Phase V**

<span id="page-4-2"></span>Now that the rotor is aligned to a known sector (90 degrees), lock the shaft of motor to this known position either by using clamper or tape (see [Figure](#page-5-0) 6).

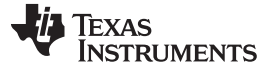

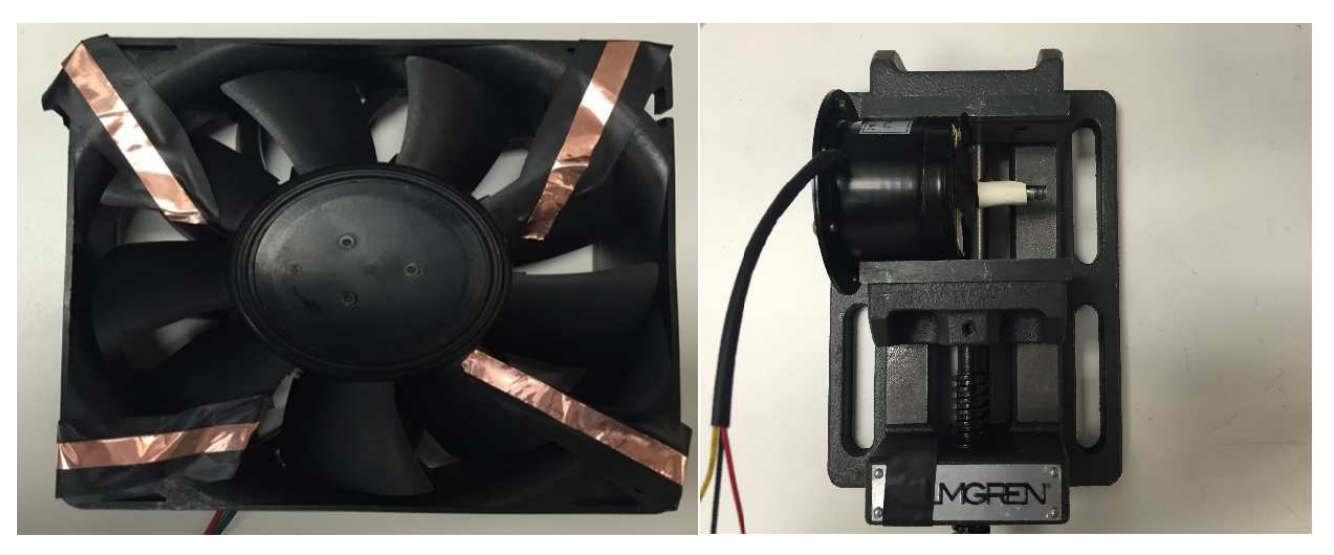

**Figure 6. Rotor of Motor Locked to its Position Using Clamp and Insulation Tape**

- <span id="page-5-0"></span>Step 2. Connect the motor to the motor terminal on the EVM. Connect phases U-V-W used during **Step 1 to terminal phase U-V-W on EVM** (U and V are the wires that are connected to power and ground in [Figure](#page-4-2) 5).
- Step 3. Turn ON the power to the EVM and launch the GUI. Check box 'Enable IPD' to use IPD (see [Figure](#page-5-1) 7).

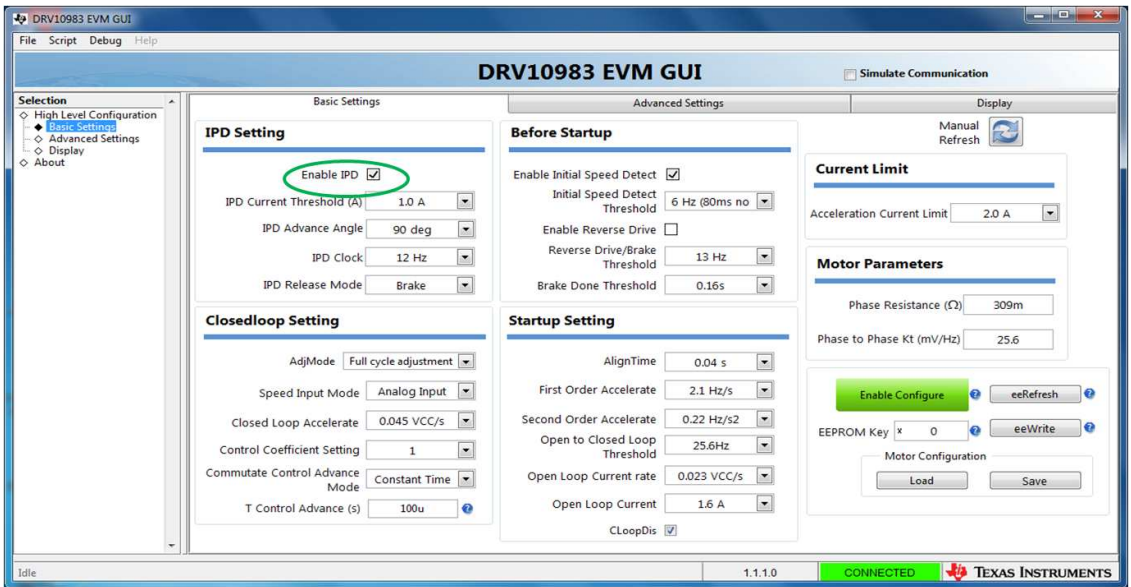

**Figure 7. DRV10983x/75 EVM GUI Screenshot**

<span id="page-5-1"></span>Step 4. Set 'IPD Current Threshold (A)' parameter to rated motor current (see [Figure](#page-6-0) 8). If the rated motor current is not known, then calculate IPD current threshold based on [Equation](#page-5-2) 4.

 $\text{IPD\_Current\_Threshold} = 0.6 \times V_{\text{input}} / R_{\text{PH-PH}}$  (4)

- <span id="page-5-2"></span>where:
	- $R_{PHPH}$  is resistance measured from [Section](#page-2-1) 2.1
	- $\bullet$  V<sub>input</sub> is input voltage

If Calculated IPD\_Current\_Threshold > 3.2 A, then select 'IPD Current Threshold' as 3.2 A from the drop-down menu.

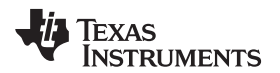

DRV10983 EVM GUI File Script Debug He DRV10983 EVM GUI Simulate Communication Selection **Basic Settings** Advanced Settings Display Selection<br>
→ High Level Configuration<br>
→ Basic Seltings<br>
→ Advanced Settings<br>
→ O Display<br>
→ About Manual<br>Refresh **IPD Setting Before Startup Current Limit** Enable IPD V Enable Initial Speed Detect V Initial Speed Detect 6 Hz (80ms no  $\sqrt{\frac{1}{2}}$ **IPD Current Threshold (A)**  $1.0A$ Acceleration Current Limit  $1.6A$  $\overline{\phantom{a}}$ IPD Advance Angle 30 deg Enable Reverse Drive  $\boxed{\triangle}$  $\blacksquare$ Reverse Drive/Brake **IPD Clock**  $12 Hz$  $\boxed{\blacksquare}$ 6.3 Hz  $\left| \cdot \right|$ Threshold **Motor Parameters**  $\boxed{\bullet}$ **IPD Release Mode**  $\boxed{\bullet}$ Brake Done Threshold Brake No Brake Phase Resistance  $(\Omega)$ 6.8 **Closedloop Setting Startup Setting** Phase to Phase Kt (mV/Hz) 40.3  $\begin{tabular}{|c|c|} \hline \text{AdjMode} & \text{Full cycle adjustment} & \textcolor{red}{\blacktriangledown} \\ \hline \end{tabular}$ AlignTime  $\boxed{\bullet}$  $0.33 s$ First Order Accelerate  $\boxed{\blacksquare}$ Speed Input Mode Analog Input  $2.1$  Hz/s eeRefresh <sup>@</sup> **Enable Configure** Closed Loop Accelerate 0.045 VCC/s Second Order Accelerate  $0.22$  Hz/s2  $\bullet$ EEPROM Key eeWrite  $\circ$ Open to Closed Loop  $\boxed{\bullet}$  $25.6$ Hz **Control Coefficient Setting**  $\boxed{\blacksquare}$ Threshold Motor Configuration Commutate Control Advance<br>Mode Constant Time Open Loop Current rate 0.7 VCC/s  $\sqrt{2}$ Load Save Open Loop Current  $0.4A$  $\boxed{\mathbf{z}}$ T Control Advance (s) 2.88m  $\overline{\mathbf{e}}$ CLoopDis V  $1.1.1.0$ CONNECTED **VALUATEXAS INSTRUMENTS** Idi

**NOTE:** Guidance for selecting IPD current threshold is only for first iteration.

**Figure 8. DRV10983x/75 EVM GUI Screenshot**

<span id="page-6-0"></span>Step 5. Set 'IPD Advance Angle' to 30 degrees, 'IPD clock' to 12 Hz, and 'IPD Release Mode' to brake (see [Figure](#page-6-1) 9).

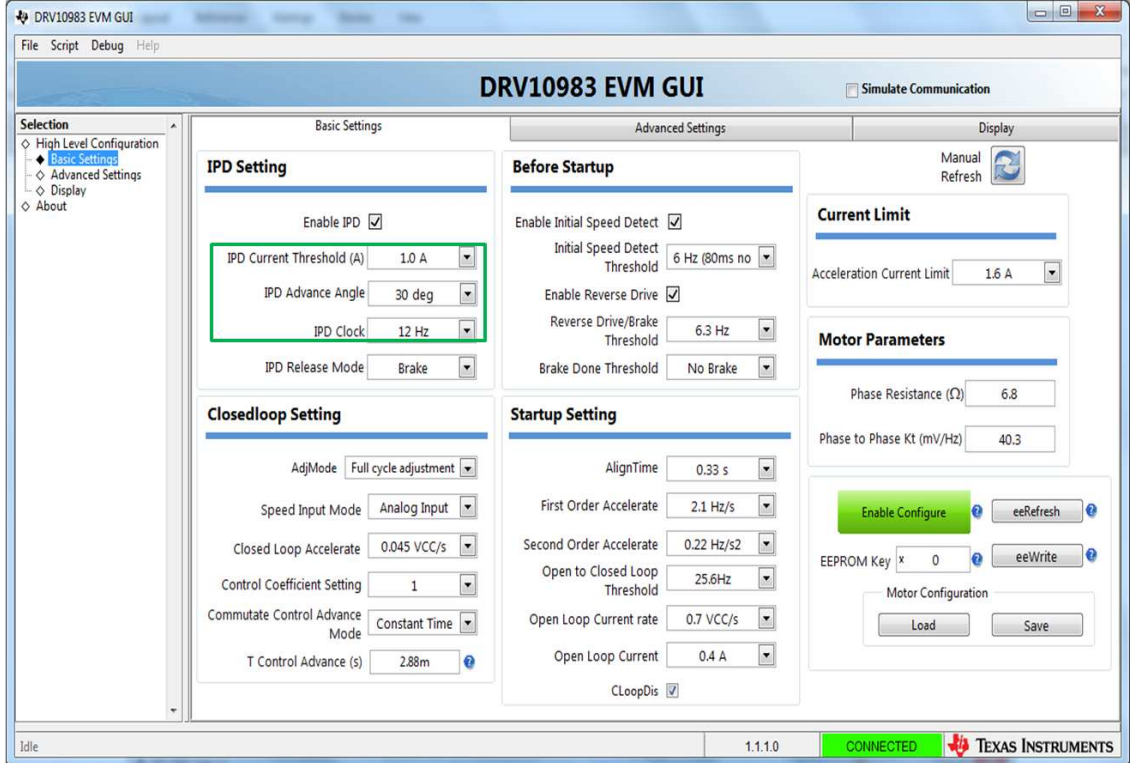

<span id="page-6-1"></span>**Figure 9. DRV10983x/75 EVM GUI Screenshot**

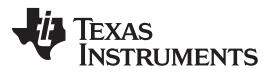

6. During the evaluation of IPD, disable close loop operation of motor by checking box 'CLoopDis' (see [Figure](#page-7-0) 10).

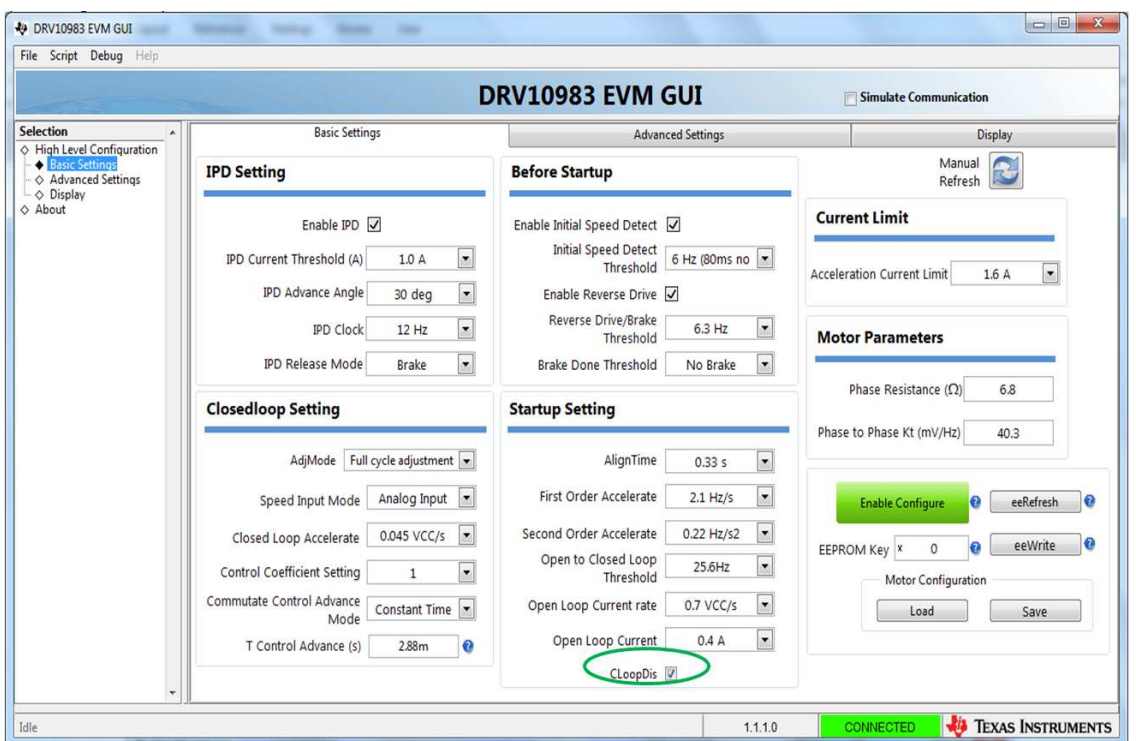

**Figure 10. DRV10983x/75 EVM GUI Screenshot**

<span id="page-7-0"></span>Step 6. Turn ON the motor commutation (either analog or digital). Refer to the tuning guide and data sheet for more details on different methods to turn ON motor commutation. Make sure that motor is locked so that it is not moving or spinning. Monitor phase current on one of the phases and if the current waveform on any of the phases is clipped during IPD process, as shown in [Figure](#page-7-1) 11, decrease 'IPD Current Threshold'.

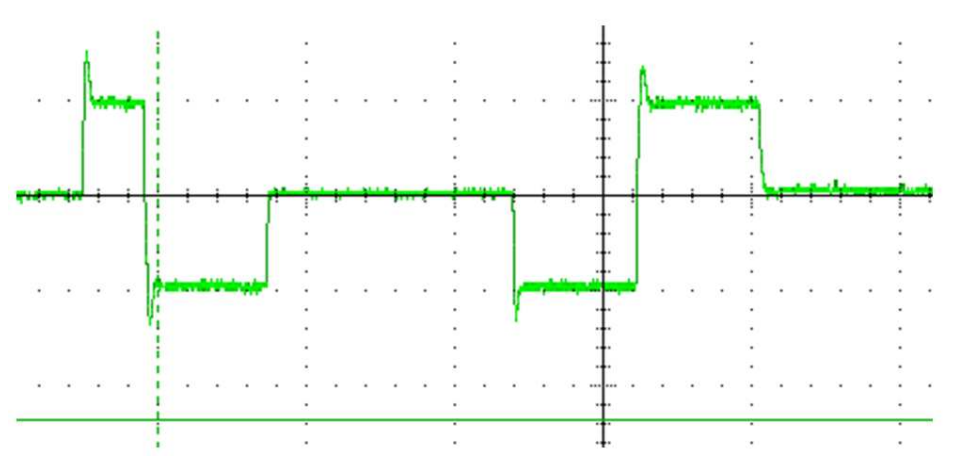

<span id="page-7-1"></span>**Figure 11. Current Clipping During IPD Process (not Desired)**

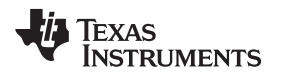

8. Check IPD position on the 'Display' tab of the GUI (see [Figure](#page-8-0) 12) by clicking the manual refresh button. It should display 60 or 120. If the GUI does not display 60 or 120, then the motor does not have enough inductance variance to be detected by IPD. In this case, the motor is not suitable to work with IPD. (Use Align and Go for initial startup.)

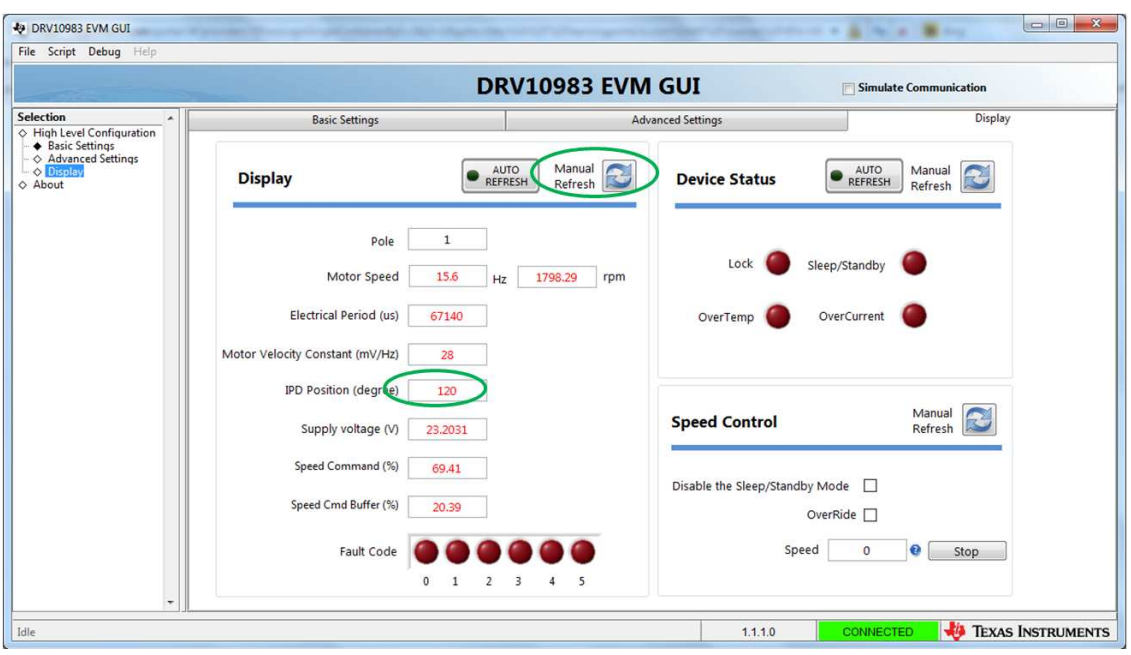

**Figure 12. DRV10983x/75 EVM GUI Screenshot**

- <span id="page-8-0"></span>Step 7. Repeat **Step 7** and **Step 8**, 3 to 4 times by turning motor commutation ON/OFF. Check whether IPD position displayed is same (either 60 or 120) every time. After every iteration, turn OFF motor commutation.
- Step 8. Unlock the shaft of the motor and turn ON the motor commutation again. Visually check whether the motor is vibrating or has reverse spin during IPD process. If there is no vibration or reverse spin during initial IPD step and motor is spinning in open loop, go to the next step.

If there is unsatisfactory vibration of the motor or reverse spin during IPD stage, decrease 'IPD Current Threshold (A)' to a lower level and repeat **Step 1** through **Step 8**, except **Step 4**. (Since you are setting current threshold manually here onwards, do not follow guidance for calculating current threshold in **Step 4**.) If vibration or reverse spin is even present at a minimum current 0.4 A, then the motor is not suitable to be used with the IPD algorithm. (Use Align and Go for initial startup.)

Step 9. Selection of 'IPD release mode' - brake or tristate There are two options available to stop DRV10983x/75 from driving voltage applied to the motor when the current threshold is reached. If IPDRlsMd = 0, **Brake** mode is selected. The low-side (S6) MOSFET remains on to allow the current to recirculate between the MOSFET (S6) and body diode (S2) (see [Figure](#page-8-1) 13). If IPDRlsMd = 1, the **tri-state** mode is selected. Both the high-side (S1) and lowside (S6) MOSFETs are turned OFF and the current flies back across the body diodes into the power supply (see [Figure](#page-9-0) 14). The tri-state mode has a faster settle-down time, but could result in a surge on VCC. Manage this with appropriate selection of either a clamp circuit or by providing sufficient capacitance between VCC and GND. If the voltage surge cannot be contained and if it is unacceptable for the application, then select **Brake** mode.

<span id="page-8-1"></span>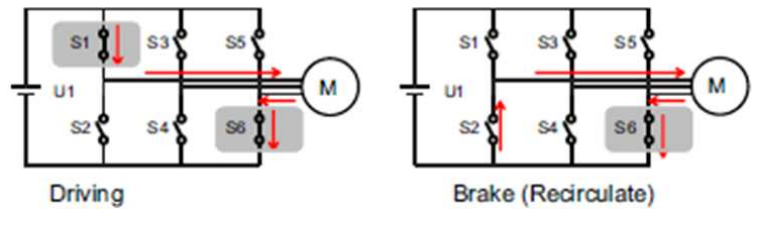

#### **Figure 13. IPD Release Mode 0 – Brake Mode**

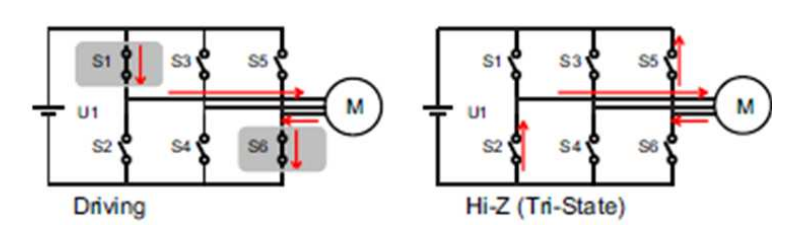

**Figure 14. IPD Release Mode 1 – Tri-State Mode**

<span id="page-9-0"></span>Release mode for IPD can also be changed using 'IPD Release Mode' option in GUI (see [Figure](#page-9-1) 15).

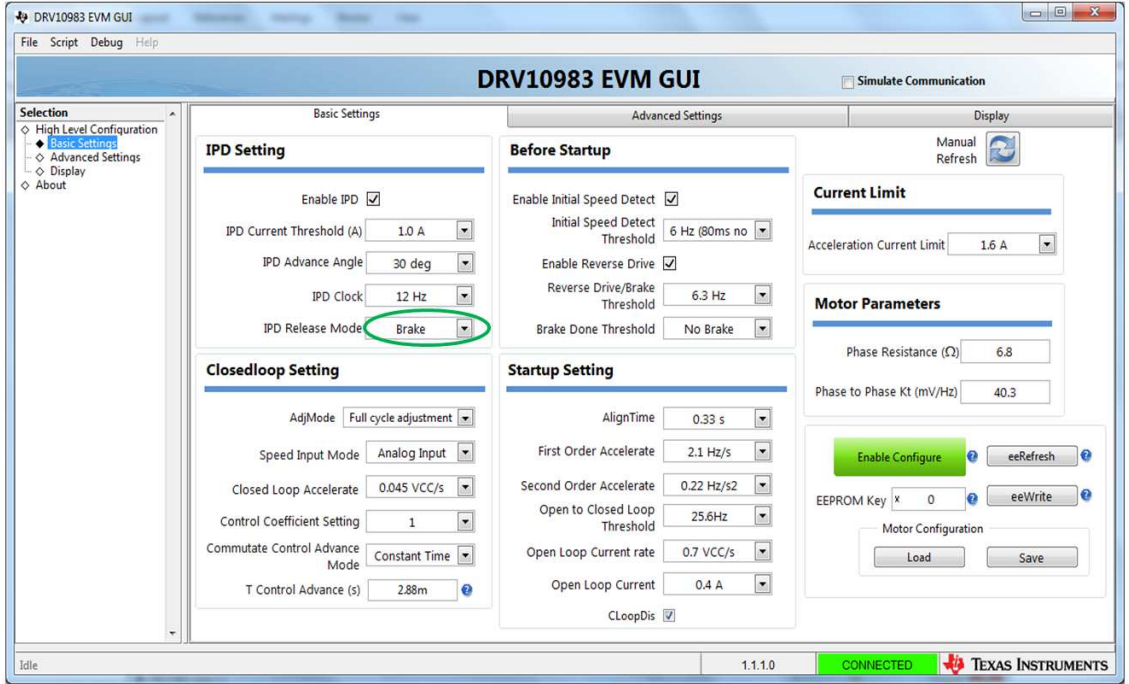

<span id="page-9-1"></span>**Figure 15. DRV10983x/75 EVM GUI Screenshot**

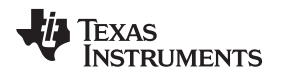

The following waveform shows the difference between brake and tristate release mode in IPD. As seen in [Figure](#page-10-0) 16, Tristate mode is faster compared to Brake mode. [Figure](#page-10-0) 16 shows current waveform on one of the motor phases during IPD process.

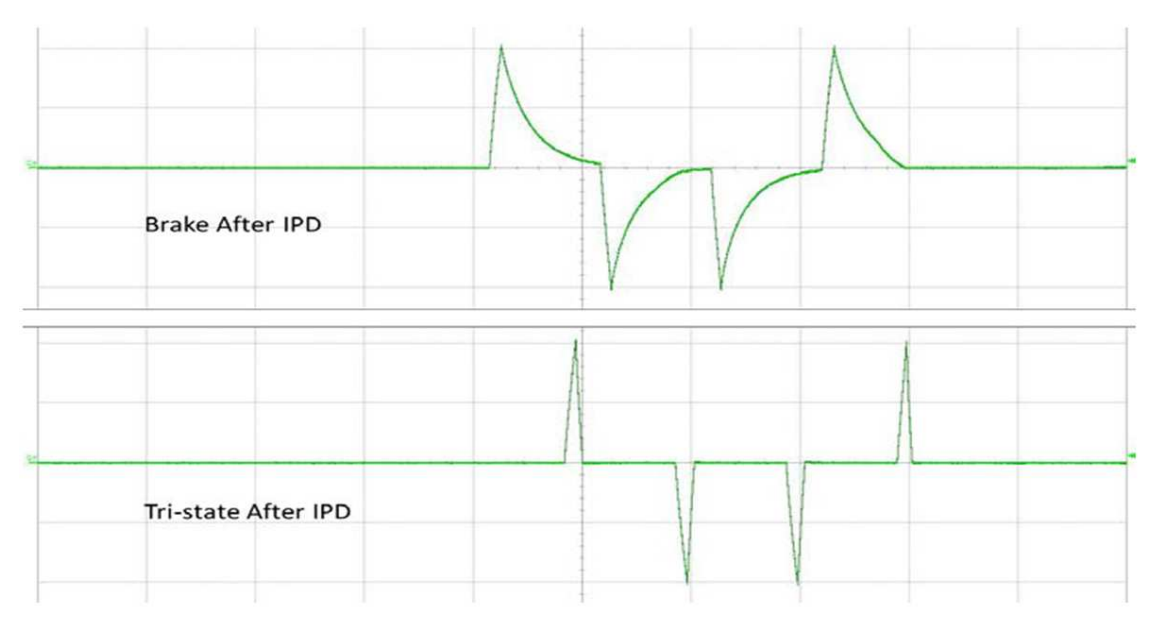

**Figure 16. Brake Versus Tri-State After IPD**

<span id="page-10-0"></span>Step 10. Selection of IPD advance angle After the initial position is detected, the DRV10983x/75 begins driving the motor at an angle specified by IPDAdvcAgl[1:0]. Advancing the drive angle anywhere from 0° to 180° results in positive torque. IPD advance angle of 90° results in maximum initial torque. Applying maximum initial torque could result in uneven acceleration to the rotor. Select IPDAdvcAgl[1:0] to allow for smooth acceleration in the application (see [Figure](#page-10-1) 17).

<span id="page-10-1"></span>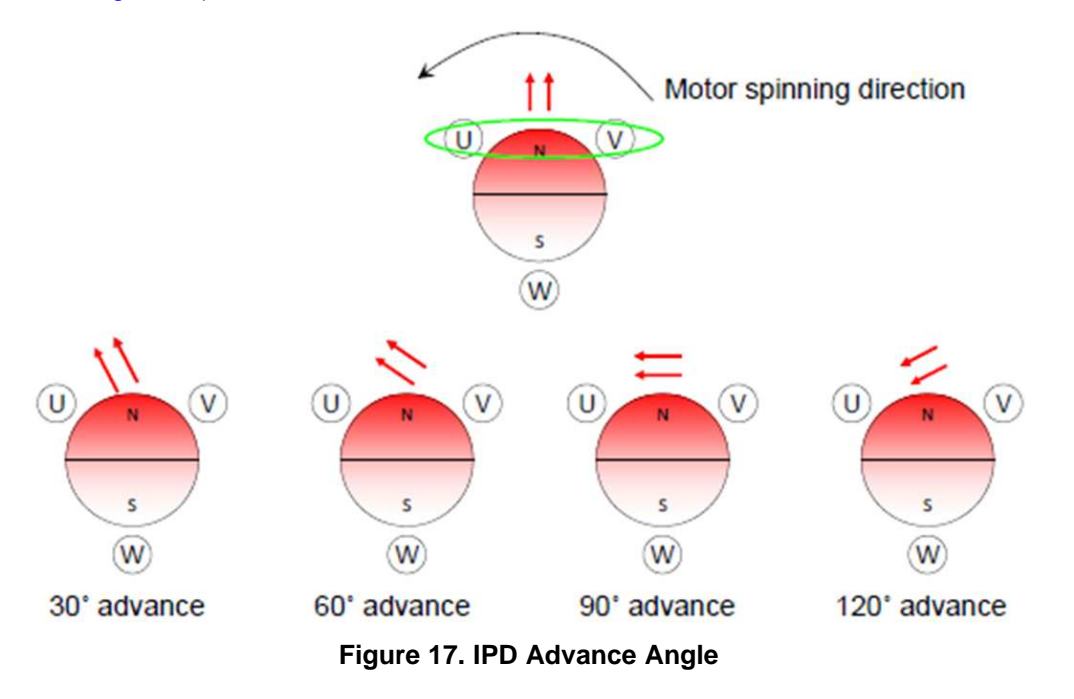

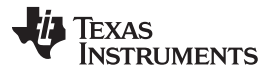

*Tuning Procedure* [www.ti.com](http://www.ti.com)

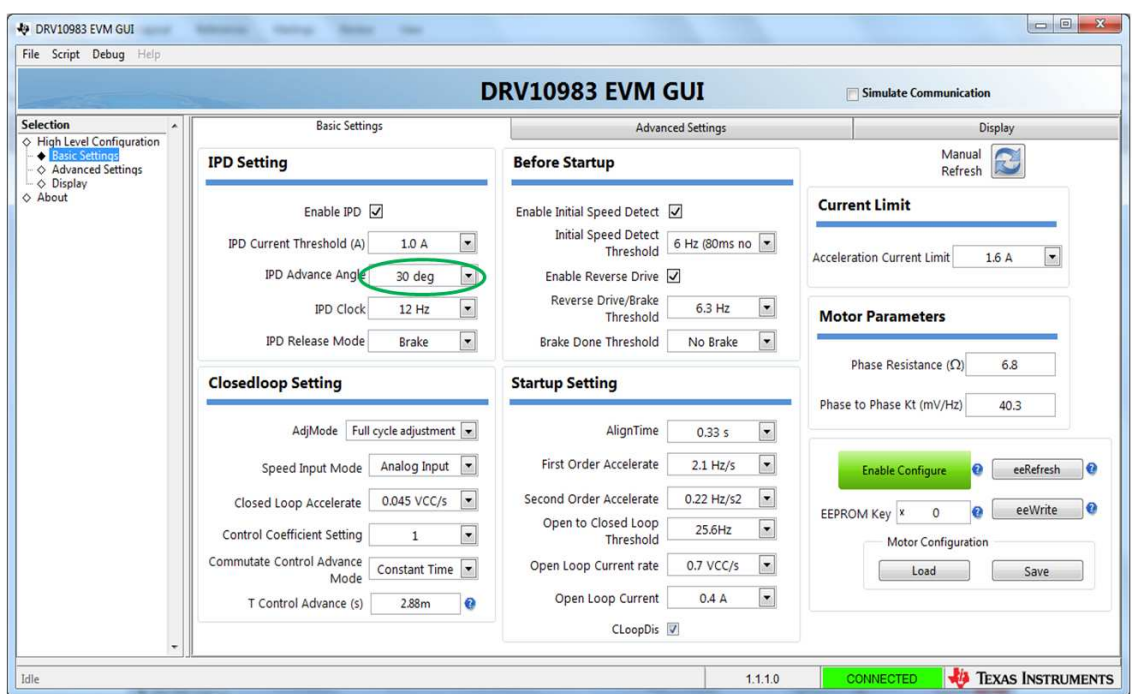

IPD Advance angle can be selected using 'IPD Advance Angle' option in GUI (see [Figure](#page-11-0) 18).

**Figure 18. DRV10983x/75 EVM GUI Screenshot**

<span id="page-11-0"></span>Step 11. Optimization of parameter 'IPD Clock' IPD clock defines how fast the IPD pulses are applied. Motor with high inductance and high current thresholds need a longer time to settle the current down, so we need set the clock at a lower frequency. However, a slower clock makes IPD noise louder and current pulses lasts longer. We recommend setting the higher IPD clock frequency as long as IPD current is able to settle down completely. Also, When IPD clock is set to higher frequency, IPD will complete faster, and startup time will decrease.

Monitor current on one of the phases (U, V or W) using current probe and check current pulses on phase current during the IPD process. If there is large time gap between current pulses (see [Figure](#page-11-1) 19), increase frequency of IPD clock. If current pulses overlap, decrease the IPD clock (see [Figure](#page-12-0) 20). [Figure](#page-12-1) 21 shows optimized current waveform during IPD process.

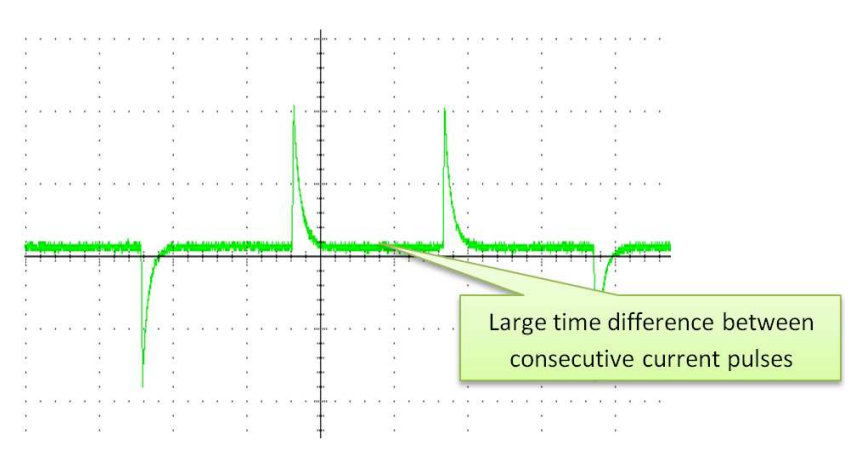

<span id="page-11-1"></span>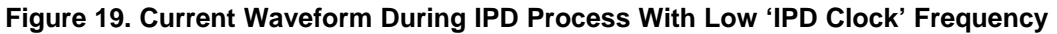

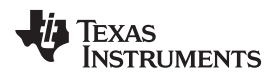

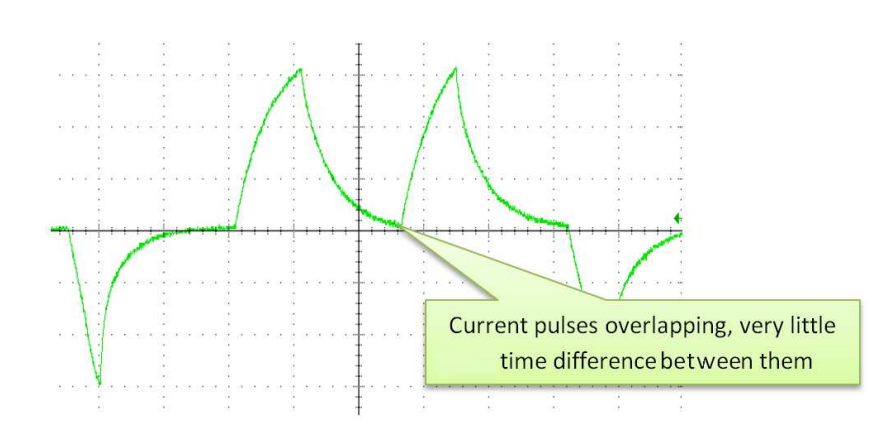

<span id="page-12-0"></span>**Figure 20. Current Waveform During IPD Process With High 'IPD Clock' Frequency**

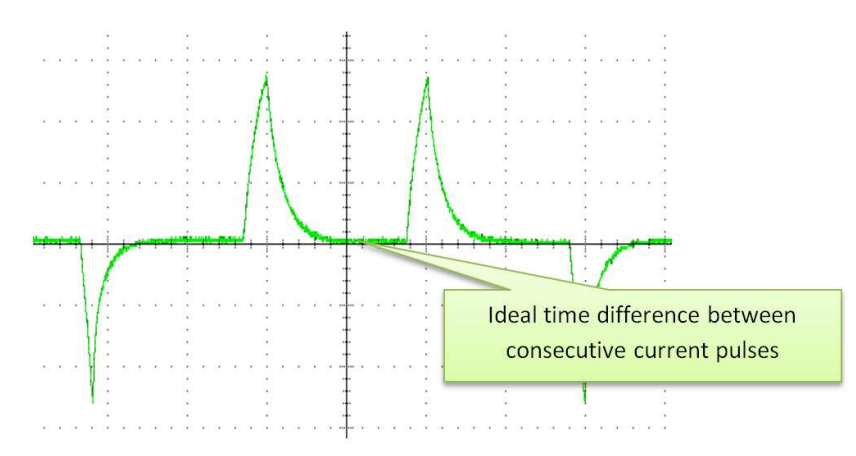

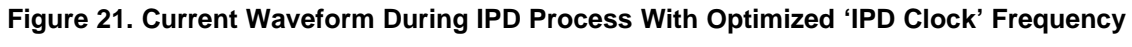

IPD Clock can be changed using 'IPD Clock' option in GUI (see [Figure](#page-12-2) 22).

<span id="page-12-1"></span>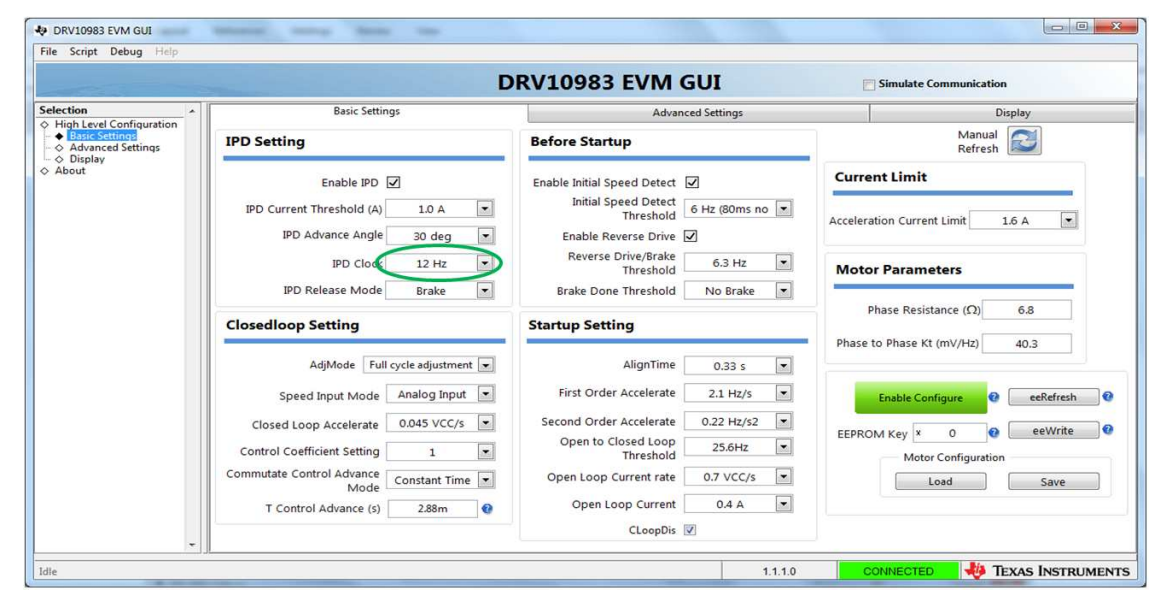

<span id="page-12-2"></span>**Figure 22. DRV10983x/75 EVM GUI Screenshot**

<span id="page-13-0"></span>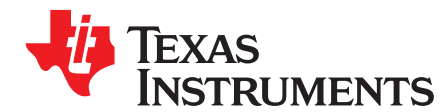

# *A.1 Explanation for Equation 3*

Motor has series inductance and resistance on each winding (see [Figure](#page-13-1) 23). Hence, it forms series LR circuit. When step voltage is applied across series LR circuit, current rises as shown in [Figure](#page-13-2) 24. The

equation for instantaneous current for series LR circuit is given as  $I = V / R \times (1 - e^{(-R_t/L)})$ .

Since minimum time required detecting inductance variation by DRV10983x/75 is 100 µs, instantaneous current across LR circuit at time 100 µs is calculated in [Equation](#page-4-1) 3.

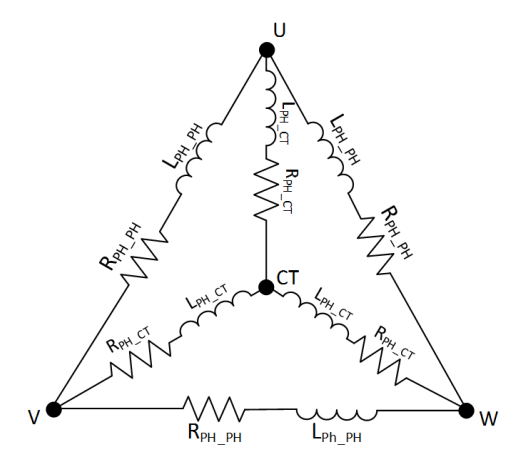

<span id="page-13-1"></span>**Figure 23. Motor Windings With Series Phase Resistance and Phase Inductance**

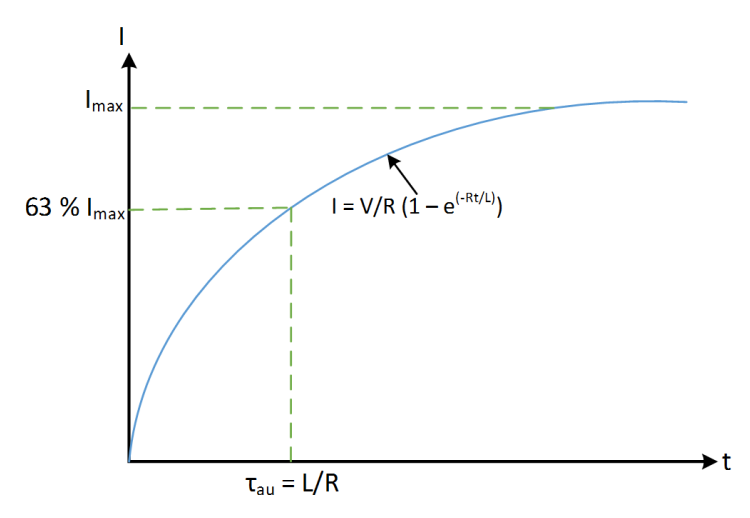

<span id="page-13-2"></span>**Figure 24. Step Response of Series LR Circuit**

# *A.2 IPD Algorithm Validation for 2 Sample Motor*

# **A.2.1 Example 1: Motor 1**

Motor Resistance (Phase to Phase)  $R_{PH-PH}$ : 0.650 Ω

Motor Inductance (Phase to Phase) L<sub>PH\_PH</sub>: 200 µH

Applied Voltage  $V_{input} = 12$  V

Using [Equation](#page-3-3) 1:

 $Imax = V_{input}/R_{PHPH}$  $Imax = 12/0.650 = 18.46$  A Imax > 3.2 A, so using [Equation](#page-4-1) 3

$$
I_{(100 \text{ }\mu\text{s})} = V_{\text{input}} / R_{\text{PH\_PH}} \times (1 - e^{(-R_{\text{PH\_PH}} \times 100 \text{ }\mu\text{s/L}_{\text{PH\_PH}})})
$$
  

$$
I_{(100 \text{ }\mu\text{s})} = 12 / 0.65 \times (1 - e^{(-0.65 \times 100 \text{ }\mu\text{s}/200 \text{ }\mu\text{s})})
$$

 $I(100 \text{ }\mu\text{s}) = 5.13 \text{ A}$ ,

I(100 µs) > 3.2 A; since motor 1 will reach maximum current of 3.2 A before 100 µs, DRV10983x does not have enough resolution to detect initial position using IPD. Therefore, motor 1 is not suitable for IPD algorithm.

# **A.2.2 Example 2: Calculation and Tuning example for Motor 2:**

Motor Resistance (Phase to Phase)  $R_{PH-PH}: 13.5$  Ω Motor Inductance (Phase to Phase)  $L_{PH-PH}: 2 \text{ mH}$ Applied Voltage  $V_{input} = 24$  V  $Imax = V_{input}/R_{PHPH}$  $Imax = 24/13.5 = 1.77 A$ Imax < 3.2 A, so using [Equation](#page-3-2) 2, Tau =  $L_{PHPH}/R_{PHPH}$ 

Tau =  $2 \text{ m} / 13.5 = 148 \text{ }\mu\text{s}$ 

Tau > 148 µs, so moving on to tuning procedure as described in Section 3, Tuning [Procedure](#page-4-0)

**Pre Requirement:** Tune Motor according to tuning guide

1. Align motor by connecting external power supply to phase U (+ve terminal) and phase V (ground). Once the motor is aligned, lock it using tape (see [Figure](#page-15-0) 25). Connect U-V-W phase of motor to U-V-W of EVM

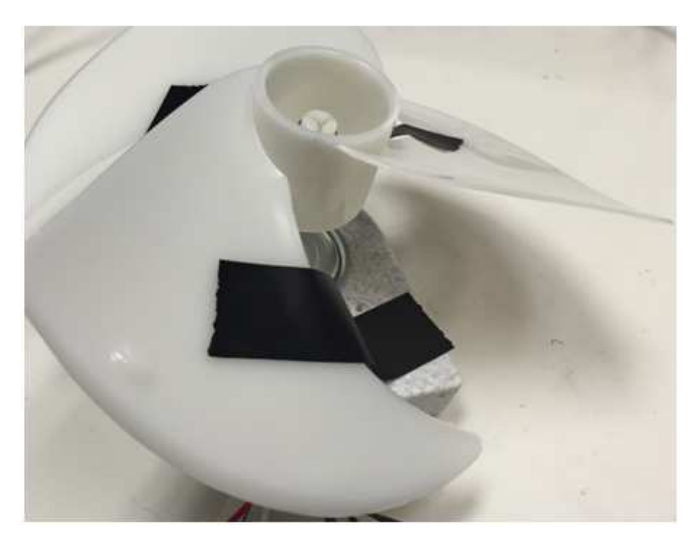

**Figure 25. Align and Lock Shaft of Motor**

<span id="page-15-0"></span>2. Set current threshold to 1 A, based on [Equation](#page-5-2) 4 and other IPD related parameters as shown in [Figure](#page-15-1) 26. Also disable close-loop operation.

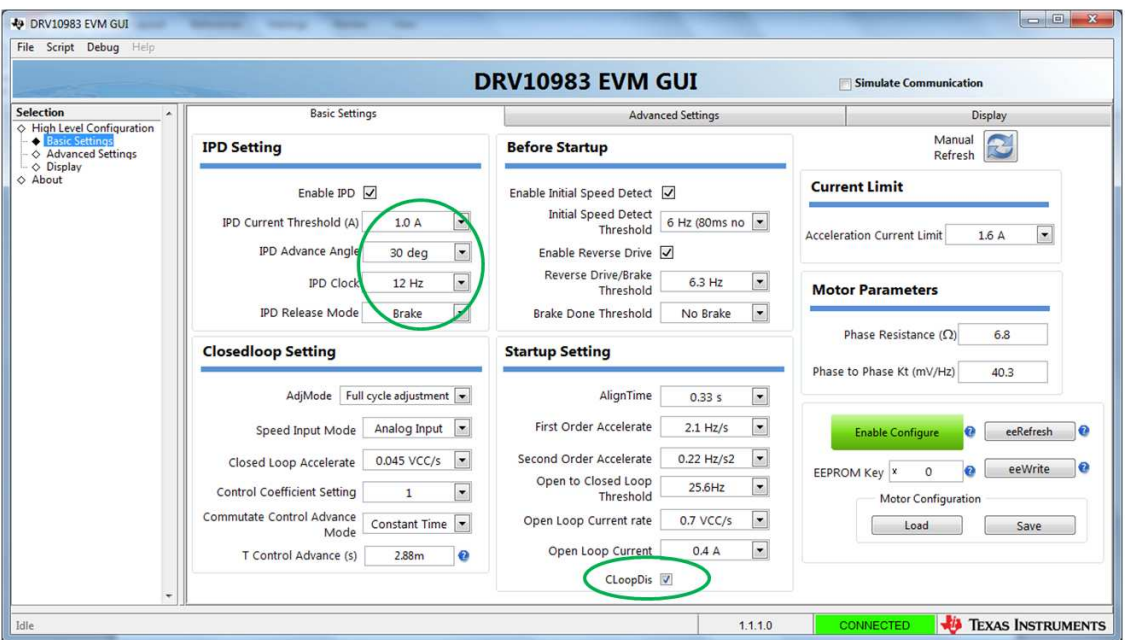

<span id="page-15-1"></span>**Figure 26. DRV10983x/75 EVM GUI Screenshot**

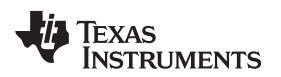

3. Check current waveform and make sure it does not clip. As seen in [Figure](#page-16-0) 27, current does not clip and it looks like pulses.

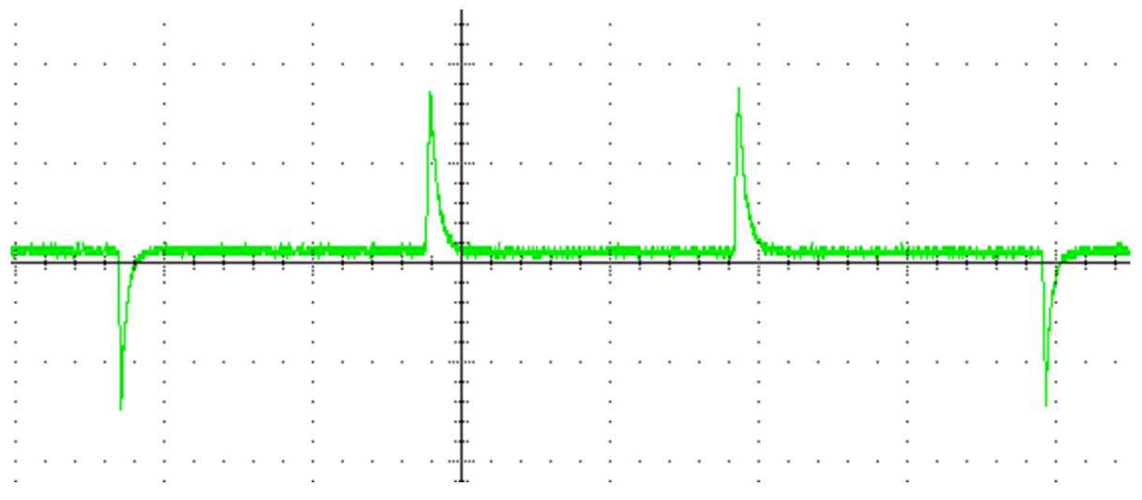

**Figure 27. Motor Phase Current During IPD Process**

<span id="page-16-0"></span>4. Turn ON motor commutation and check IPD position in display tab by pressing manual refresh. 'IPD Position (degree)' shows 60 (see [Figure](#page-16-1) 28). Now turn OFF commutation.

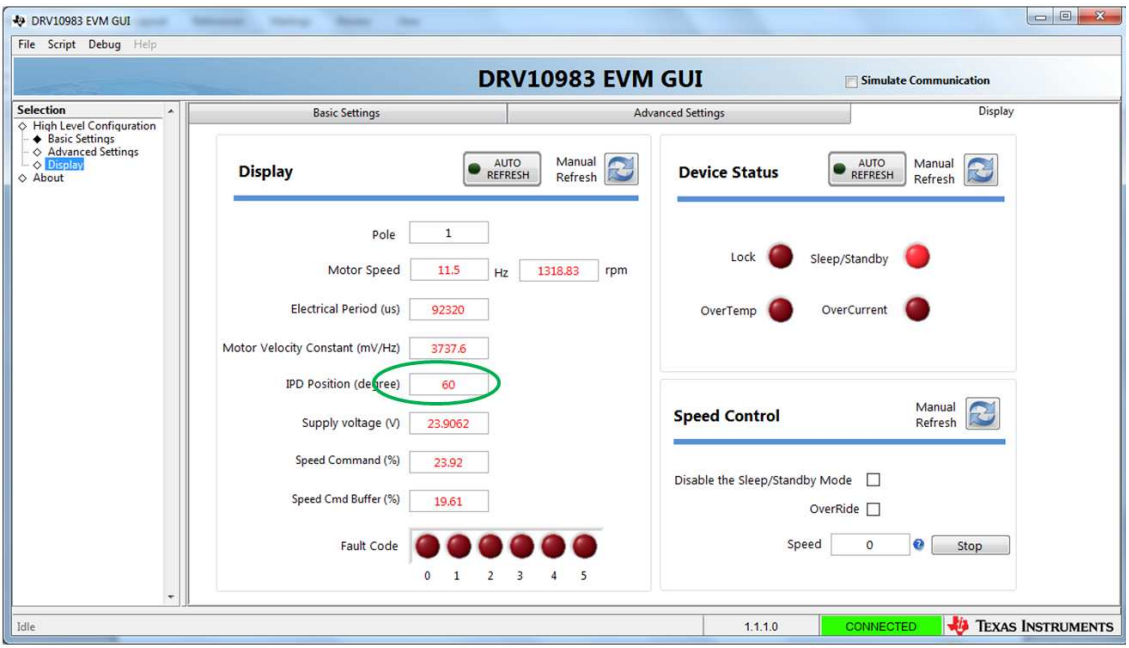

**Figure 28. DRV10983x/75 EVM GUI Screenshot**

<span id="page-16-1"></span>5. Repeat previous step 3- 4 times, every time same value (either 60 or 120) for 'IPD Position (degree)' is displayed.

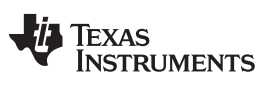

#### *IPD Algorithm Validation for 2 Sample Motor* [www.ti.com](http://www.ti.com)

6. Unlock motor and turn ON motor commutation. When motor was going through IPD process during initial startup, visually there was little vibration, so IPD current threshold is reduce to 0.8 A (see [Figure](#page-17-0) 29).

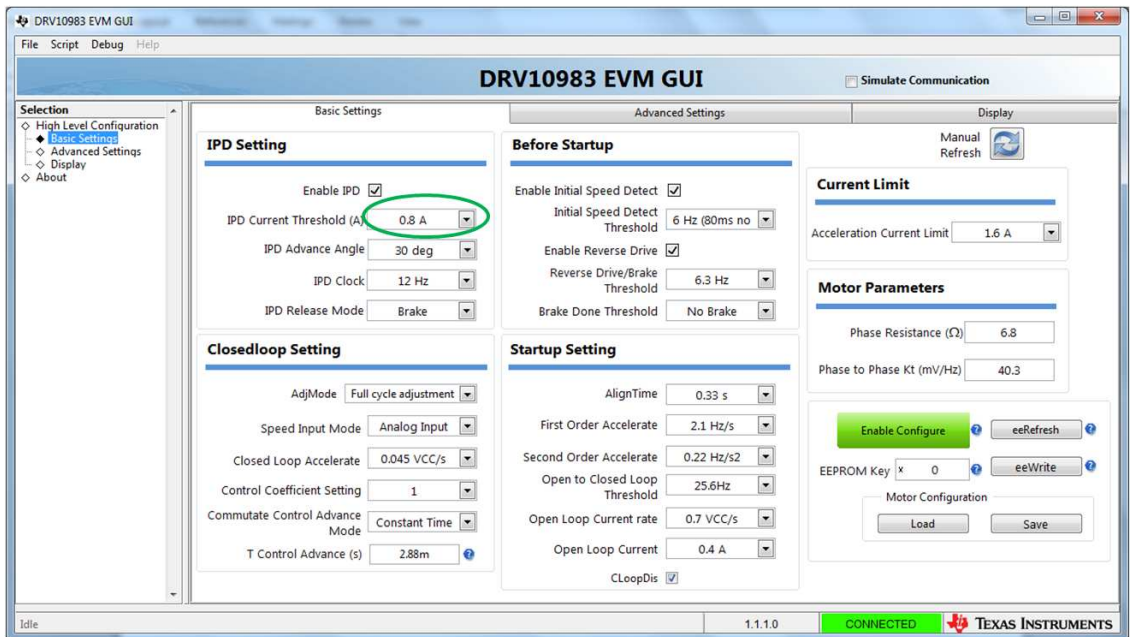

**Figure 29. DRV10983x/75 EVM GUI Screenshot**

<span id="page-17-0"></span>7. Motor is aligned and locked again as described in 1. Motor commutation is turned ON while motor is locked. Check 'IPD position (degree)' in display tab and again it displays 60 or 120 (see [Figure](#page-17-1) 30). After checking display, turn OFF motor commutation.

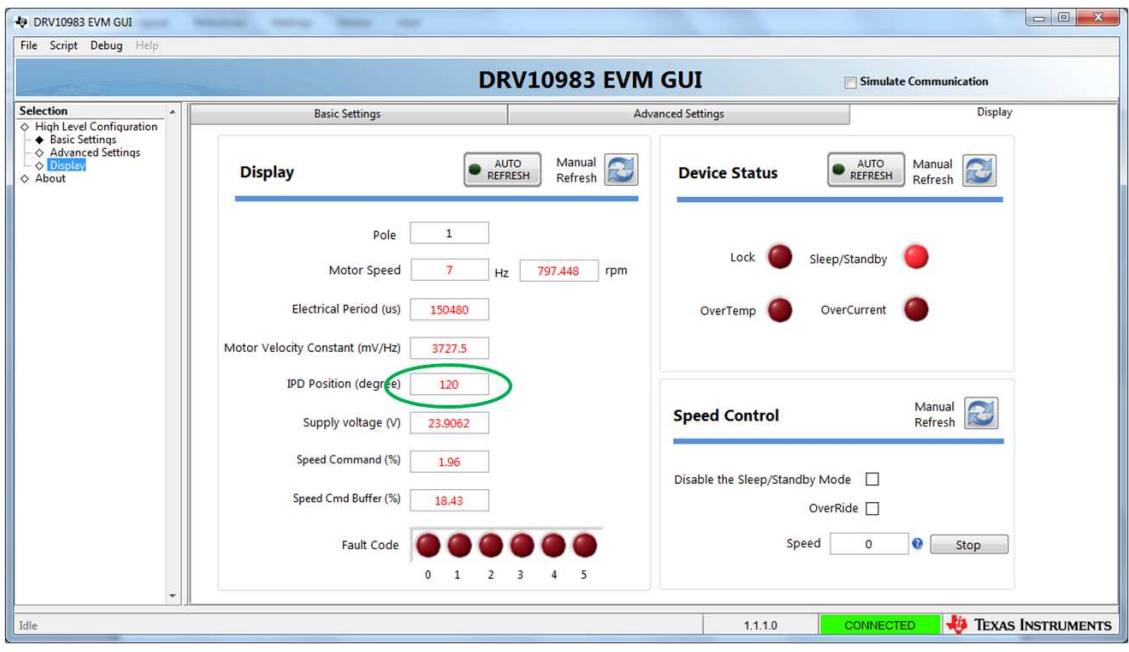

<span id="page-17-1"></span>**Figure 30. DRV10983x/75 EVM GUI Screenshot**

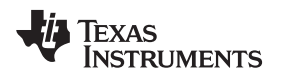

- 8. Repeat previous step 3 to 4 times, every time same value (either 60 or 120) for 'IPD Position (degree)' is displayed.
- 9. Unlock motor and turn ON commutation again. Motor should be spinning in open loop now. Visually there was less vibration this time during the IPD process; therefore, move on to the next step.
- 10. IPD release mode change IPD release mode using GUI (see [Figure](#page-18-0) 31). Monitor phase current while evaluating Brake or Tristate mode. Turn ON motor in brake mode and capture phase current during IPD process, then turn OFF motor (see [Figure](#page-19-0) 33). Change IPD release mode to tristate mode and repeat same process for this mode (see [Figure](#page-19-1) 34).

Since there is no protection against VCC surge in the hardware, Brake mode is selected for the application.

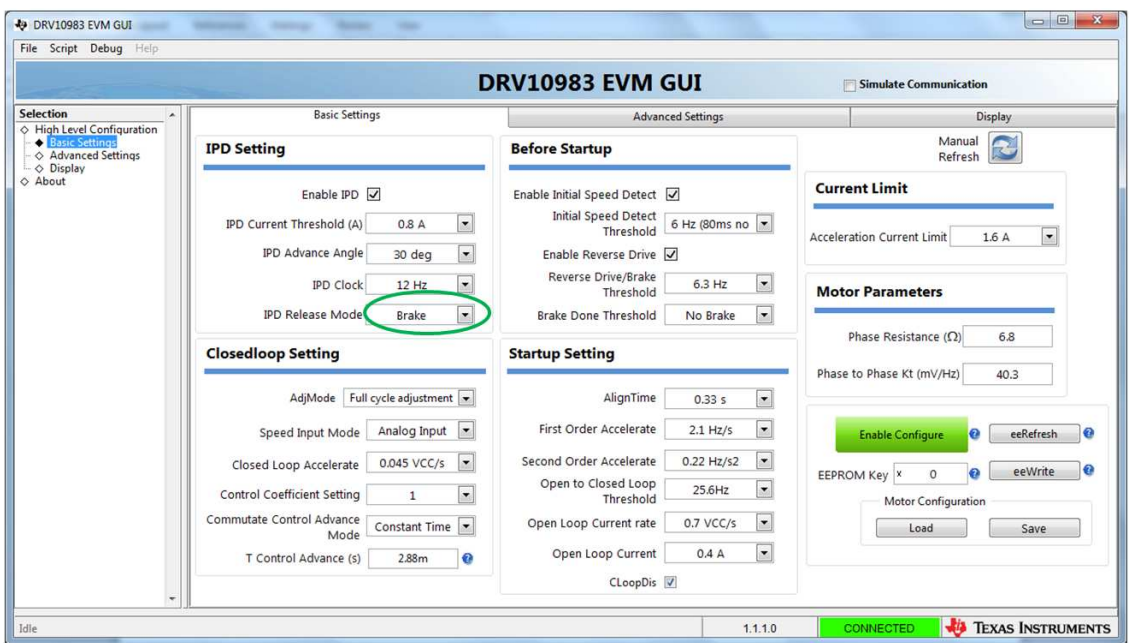

**Figure 31. DRV10983x/75 EVM GUI Screenshot**

<span id="page-18-0"></span>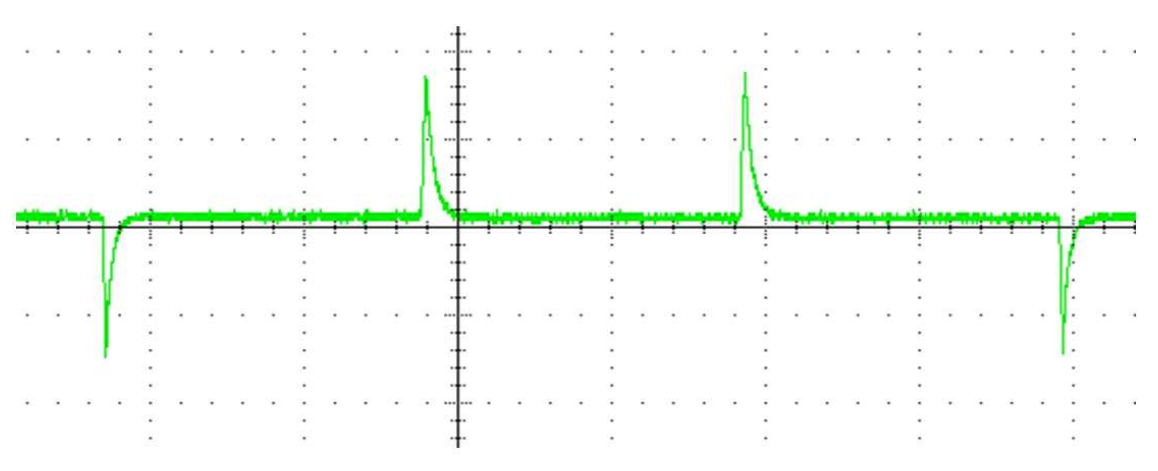

**Figure 32. Motor Phase Current During Brake Mode**

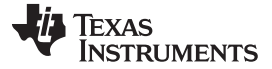

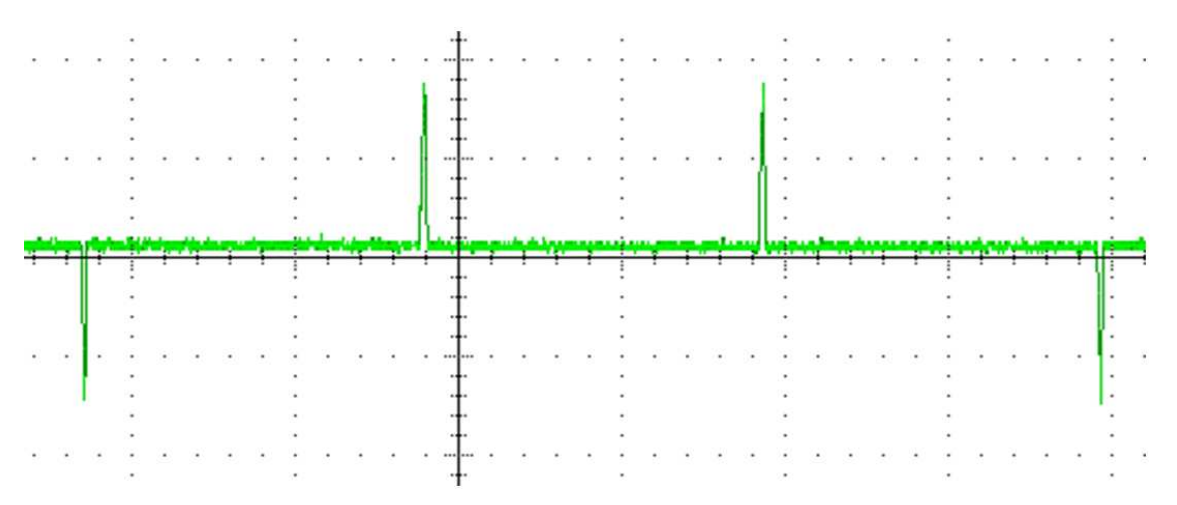

**Figure 33. Motor Phase Current During Tristate Mode**

<span id="page-19-0"></span>11. IPD advance angle – selecting 90 degrees (see [Figure](#page-19-1) 34) to achieve maximum torque during startup. Turn ON the motor commutation and spin motor in open loop. Visually make sure motor is spinning appropriately.

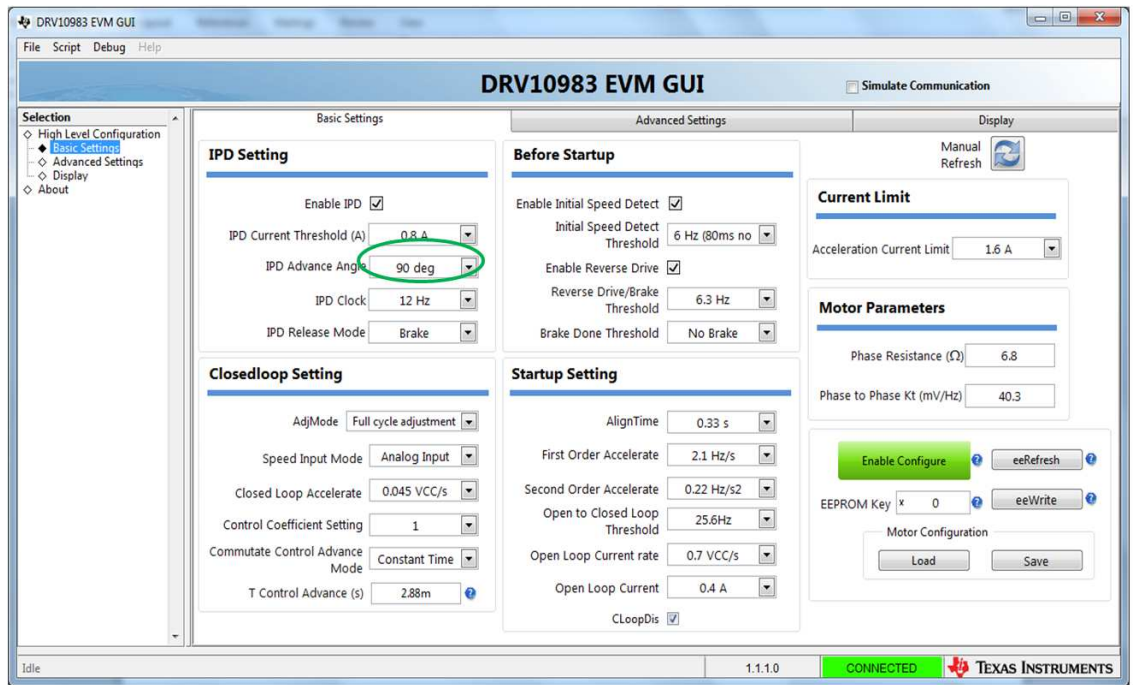

<span id="page-19-1"></span>**Figure 34. DRV10983x/75 EVM GUI Screenshot**

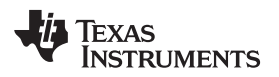

12. IPD clock selection:

Turn ON motor commutation and capture phase current during IPD process for 12 Hz of IPD clock and then turn OFF motor (see [Figure](#page-20-0) 35).

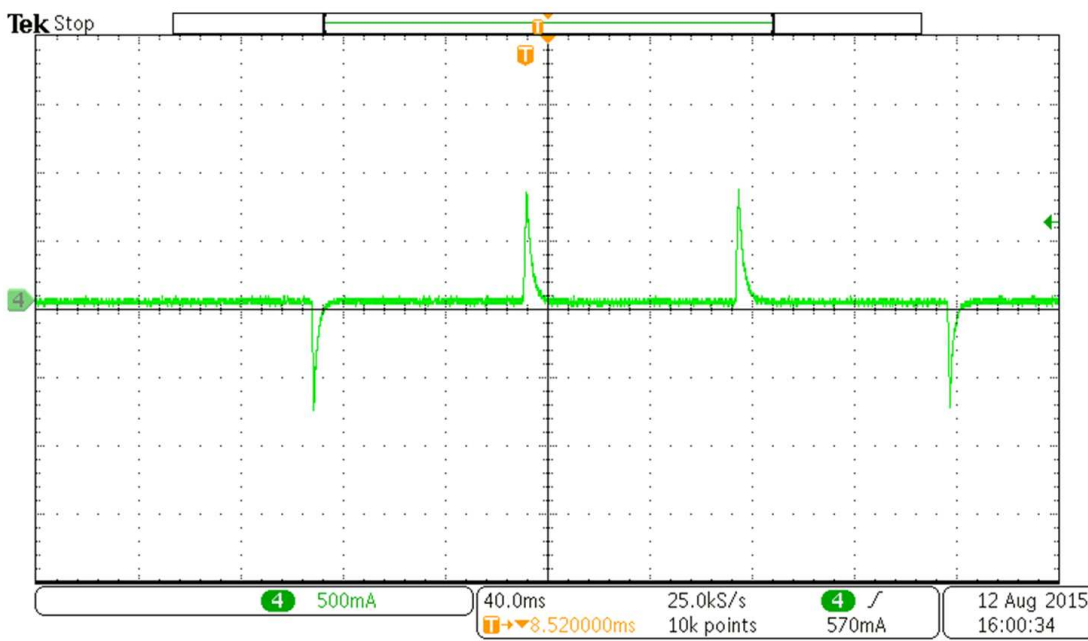

**Figure 35. Motor Phase Current With 12-Hz IPD Clock**

<span id="page-20-0"></span>As seen in [Figure](#page-20-0) 35 there is sufficient time difference between current pulses. Increase IPD clock frequency to next level – 24 Hz (see [Figure](#page-20-1) 36). **Note: Time scale is different for** [Figure](#page-20-0) 35, [Figure](#page-21-0) 37, [Figure](#page-22-0) 39, [Figure](#page-23-0) 41.

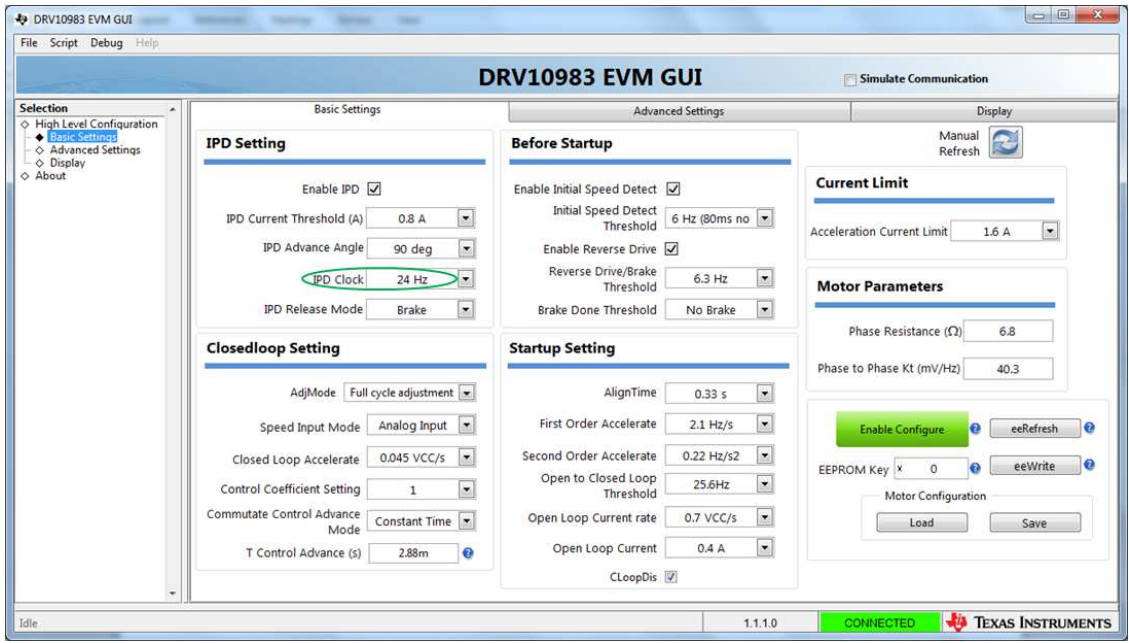

<span id="page-20-1"></span>**Figure 36. DRV10983x/75 EVM GUI Screenshot**

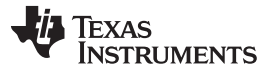

#### *IPD Algorithm Validation for 2 Sample Motor* [www.ti.com](http://www.ti.com)

Turn ON motor commutation and capture phase current during IPD process for 24 Hz of IPD clock and then turn OFF motor (see [Figure](#page-21-0) 37).

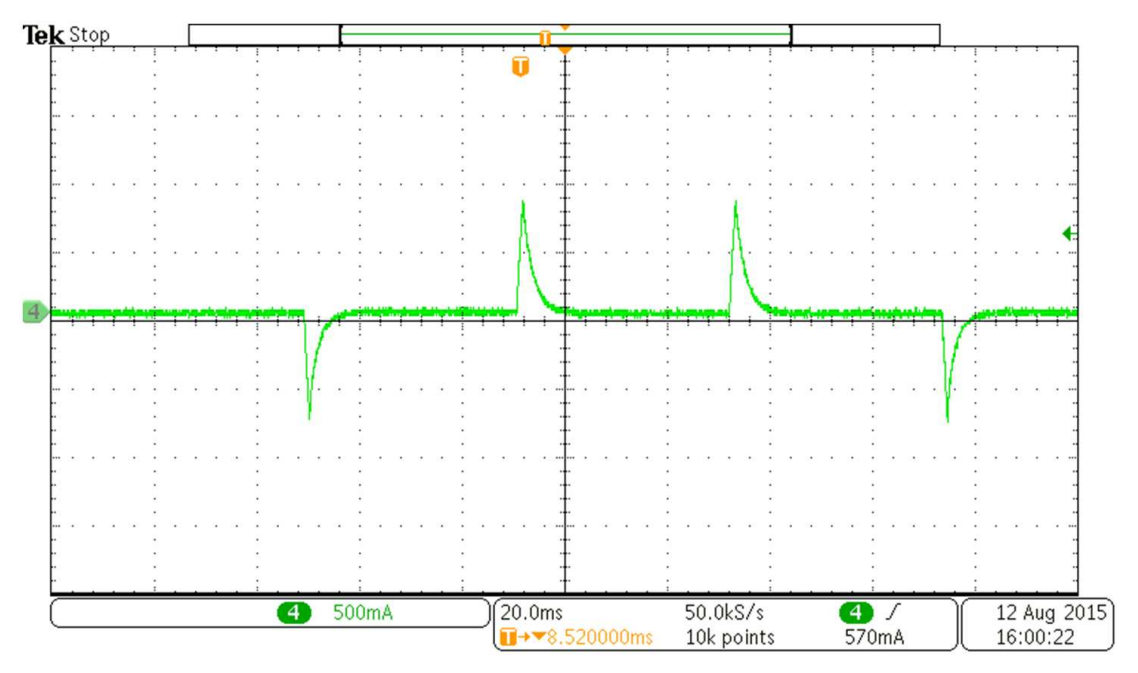

**Figure 37. Motor Phase Current With 24-Hz IPD Clock**

<span id="page-21-0"></span>As seen in [Figure](#page-21-0) 37 there is sufficient time difference between current pulses. Increase IPD clock frequency to the next level  $-47$  Hz (see [Figure](#page-21-1) 38).

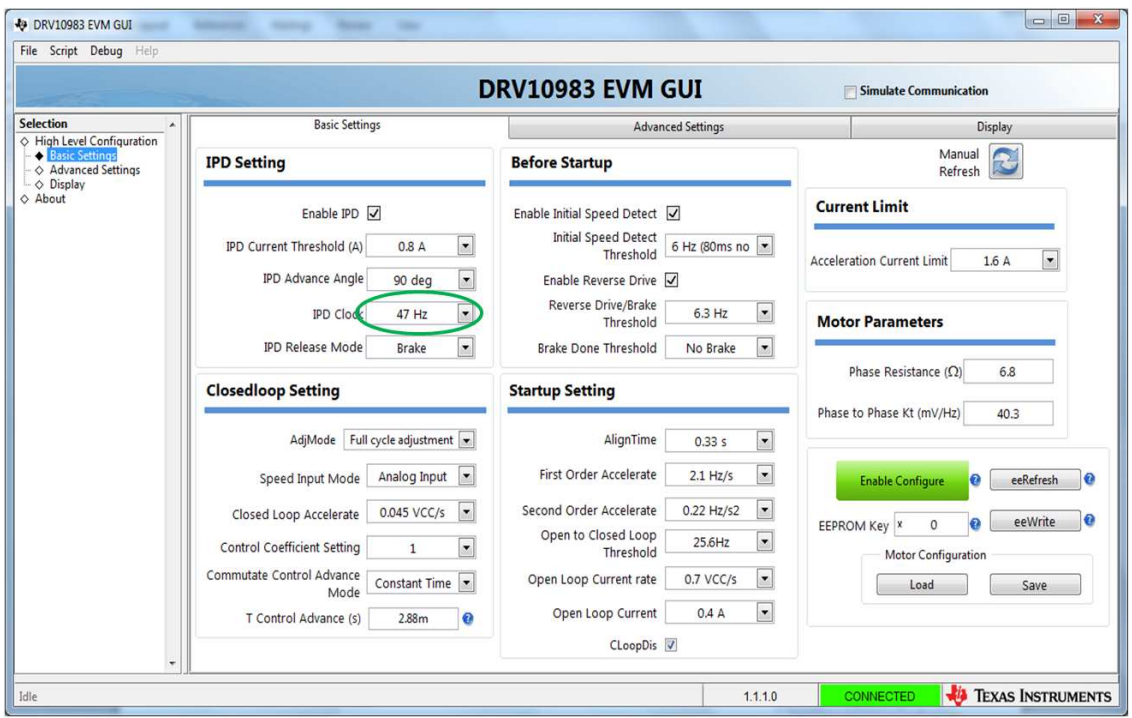

<span id="page-21-1"></span>**Figure 38. DRV10983x/75 EVM GUI Screenshot**

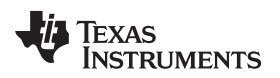

Turn ON motor commutation and capture phase current during IPD process for 47 Hz of IPD clock and then turn OFF motor (see [Figure](#page-22-0) 39).

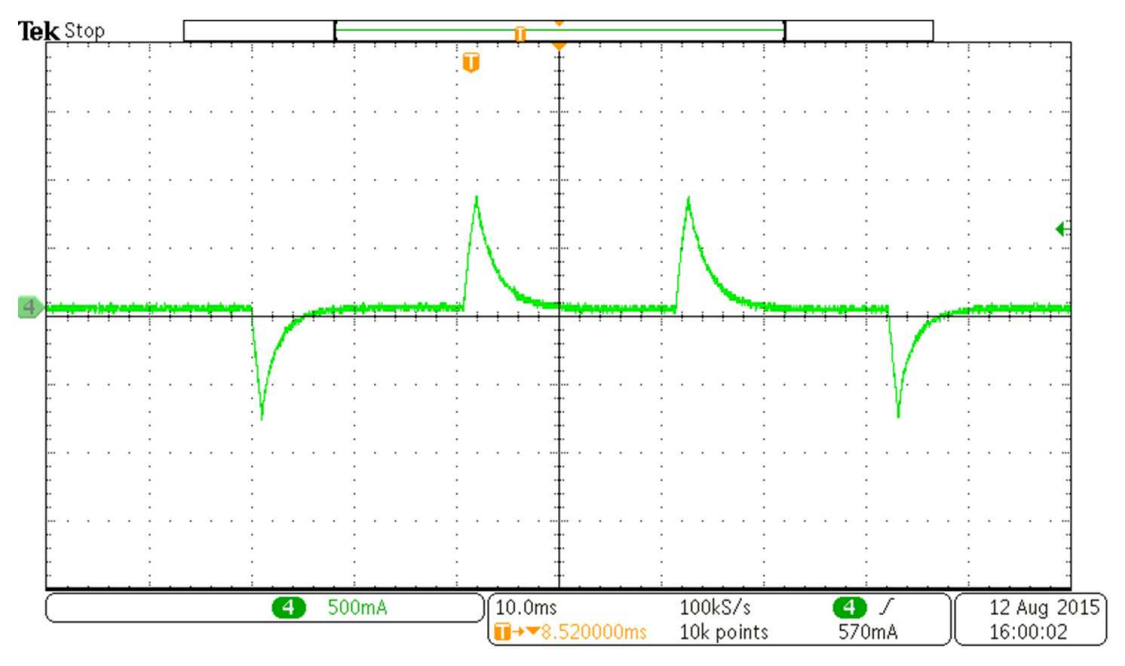

**Figure 39. Motor Phase Current With 47-Hz IPD Clock**

<span id="page-22-0"></span>As seen in [Figure](#page-22-0) 39 there is sufficient time difference between current pulses. Increase IPD clock frequency to next level – 95 Hz (see [Figure](#page-22-1) 40).

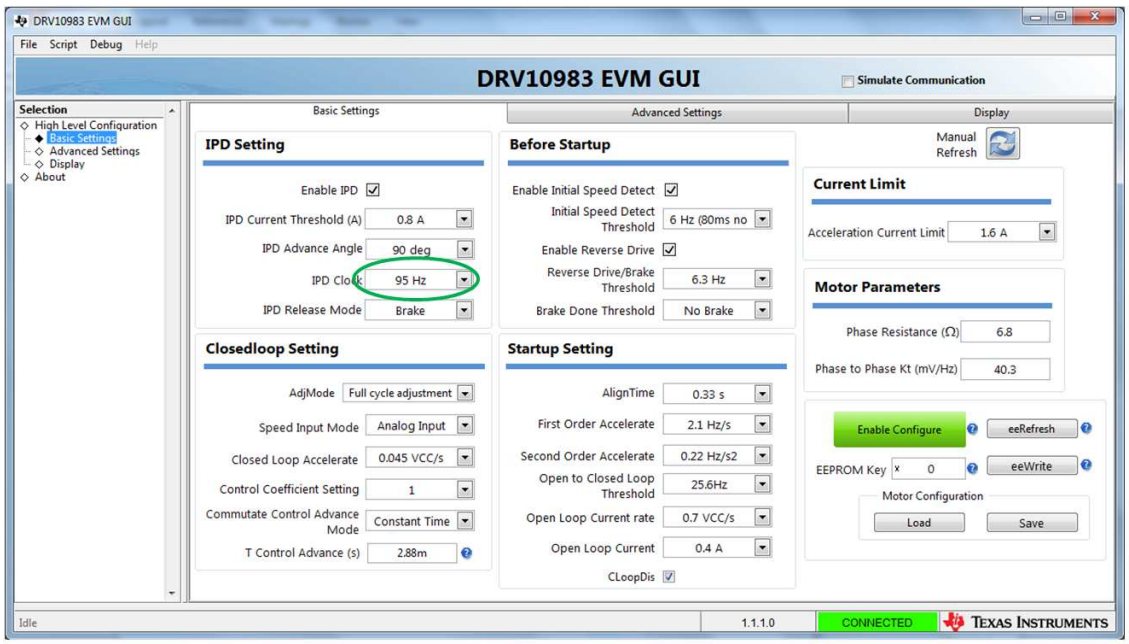

<span id="page-22-1"></span>**Figure 40. DRV10983x/75 EVM GUI Screenshot**

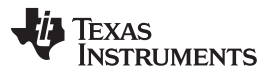

Turn ON motor commutation and capture phase current during IPD process for 47 Hz of IPD clock and then turn OFF motor (see [Figure](#page-23-0) 41).

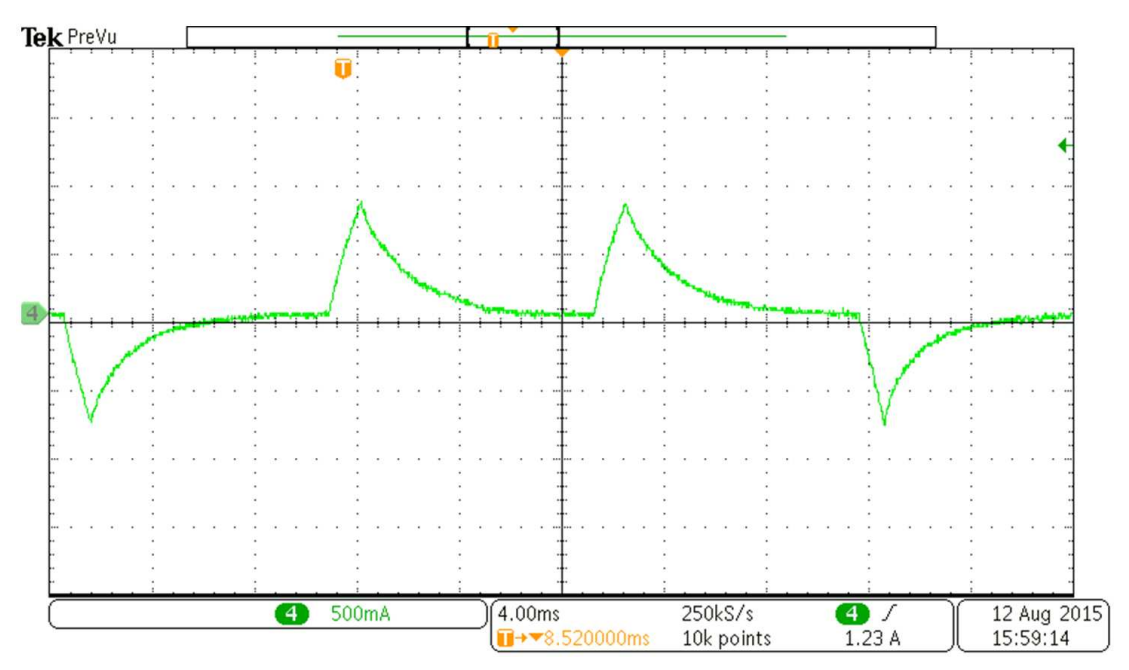

**Figure 41. Motor Phase Current With 95-Hz IPD Clock**

As seen in [Figure](#page-23-0) 41, the time difference between consecutive current pulses is optimized and it will result in smallest open loop startup time.

# **Revision History**

<span id="page-23-0"></span>NOTE: Page numbers for previous revisions may differ from page numbers in the current version.

#### **Changes from Original (September 2015) to A Revision** ............................................................................................... **Page**

• Changed title. .............................................................................................................................. [1](#page-0-1) • Globally changed DRV10983 to DRV10983x, and added DRV10975x, and DRV10987........................................ [1](#page-0-2) • Added to the list of supported devices.................................................................................................. [1](#page-0-2) • Deleted bit 3 setting of the SysOpt1 register (0x23) from the first paragraph of the *Introduction*. ............................. [1](#page-0-3) • Changed first sentence of the second paragraph of the *Introduction*. ............................................................. [1](#page-0-4) • Changed first paragraph of *Preliminary Check for IPD Algorithm*................................................................... [4](#page-3-4)

#### **IMPORTANT NOTICE FOR TI DESIGN INFORMATION AND RESOURCES**

Texas Instruments Incorporated ('TI") technical, application or other design advice, services or information, including, but not limited to, reference designs and materials relating to evaluation modules, (collectively, "TI Resources") are intended to assist designers who are developing applications that incorporate TI products; by downloading, accessing or using any particular TI Resource in any way, you (individually or, if you are acting on behalf of a company, your company) agree to use it solely for this purpose and subject to the terms of this Notice.

TI's provision of TI Resources does not expand or otherwise alter TI's applicable published warranties or warranty disclaimers for TI products, and no additional obligations or liabilities arise from TI providing such TI Resources. TI reserves the right to make corrections, enhancements, improvements and other changes to its TI Resources.

You understand and agree that you remain responsible for using your independent analysis, evaluation and judgment in designing your applications and that you have full and exclusive responsibility to assure the safety of your applications and compliance of your applications (and of all TI products used in or for your applications) with all applicable regulations, laws and other applicable requirements. You represent that, with respect to your applications, you have all the necessary expertise to create and implement safeguards that (1) anticipate dangerous consequences of failures, (2) monitor failures and their consequences, and (3) lessen the likelihood of failures that might cause harm and take appropriate actions. You agree that prior to using or distributing any applications that include TI products, you will thoroughly test such applications and the functionality of such TI products as used in such applications. TI has not conducted any testing other than that specifically described in the published documentation for a particular TI Resource.

You are authorized to use, copy and modify any individual TI Resource only in connection with the development of applications that include the TI product(s) identified in such TI Resource. NO OTHER LICENSE, EXPRESS OR IMPLIED, BY ESTOPPEL OR OTHERWISE TO ANY OTHER TI INTELLECTUAL PROPERTY RIGHT, AND NO LICENSE TO ANY TECHNOLOGY OR INTELLECTUAL PROPERTY RIGHT OF TI OR ANY THIRD PARTY IS GRANTED HEREIN, including but not limited to any patent right, copyright, mask work right, or other intellectual property right relating to any combination, machine, or process in which TI products or services are used. Information regarding or referencing third-party products or services does not constitute a license to use such products or services, or a warranty or endorsement thereof. Use of TI Resources may require a license from a third party under the patents or other intellectual property of the third party, or a license from TI under the patents or other intellectual property of TI.

TI RESOURCES ARE PROVIDED "AS IS" AND WITH ALL FAULTS. TI DISCLAIMS ALL OTHER WARRANTIES OR REPRESENTATIONS, EXPRESS OR IMPLIED, REGARDING TI RESOURCES OR USE THEREOF, INCLUDING BUT NOT LIMITED TO ACCURACY OR COMPLETENESS, TITLE, ANY EPIDEMIC FAILURE WARRANTY AND ANY IMPLIED WARRANTIES OF MERCHANTABILITY, FITNESS FOR A PARTICULAR PURPOSE, AND NON-INFRINGEMENT OF ANY THIRD PARTY INTELLECTUAL PROPERTY RIGHTS.

TI SHALL NOT BE LIABLE FOR AND SHALL NOT DEFEND OR INDEMNIFY YOU AGAINST ANY CLAIM, INCLUDING BUT NOT LIMITED TO ANY INFRINGEMENT CLAIM THAT RELATES TO OR IS BASED ON ANY COMBINATION OF PRODUCTS EVEN IF DESCRIBED IN TI RESOURCES OR OTHERWISE. IN NO EVENT SHALL TI BE LIABLE FOR ANY ACTUAL, DIRECT, SPECIAL, COLLATERAL, INDIRECT, PUNITIVE, INCIDENTAL, CONSEQUENTIAL OR EXEMPLARY DAMAGES IN CONNECTION WITH OR ARISING OUT OF TI RESOURCES OR USE THEREOF, AND REGARDLESS OF WHETHER TI HAS BEEN ADVISED OF THE POSSIBILITY OF SUCH DAMAGES.

You agree to fully indemnify TI and its representatives against any damages, costs, losses, and/or liabilities arising out of your noncompliance with the terms and provisions of this Notice.

This Notice applies to TI Resources. Additional terms apply to the use and purchase of certain types of materials, TI products and services. These include; without limitation, TI's standard terms for semiconductor products <http://www.ti.com/sc/docs/stdterms.htm>), [evaluation](http://www.ti.com/lit/pdf/SSZZ027) [modules](http://www.ti.com/lit/pdf/SSZZ027), and samples [\(http://www.ti.com/sc/docs/sampterms.htm\)](http://www.ti.com/sc/docs/sampterms.htm).

> Mailing Address: Texas Instruments, Post Office Box 655303, Dallas, Texas 75265 Copyright © 2017, Texas Instruments Incorporated